## **電子契約システム(工事・業務) 操作マニュアル**

# **利用者環境準備編**

## <span id="page-1-0"></span>もくじ

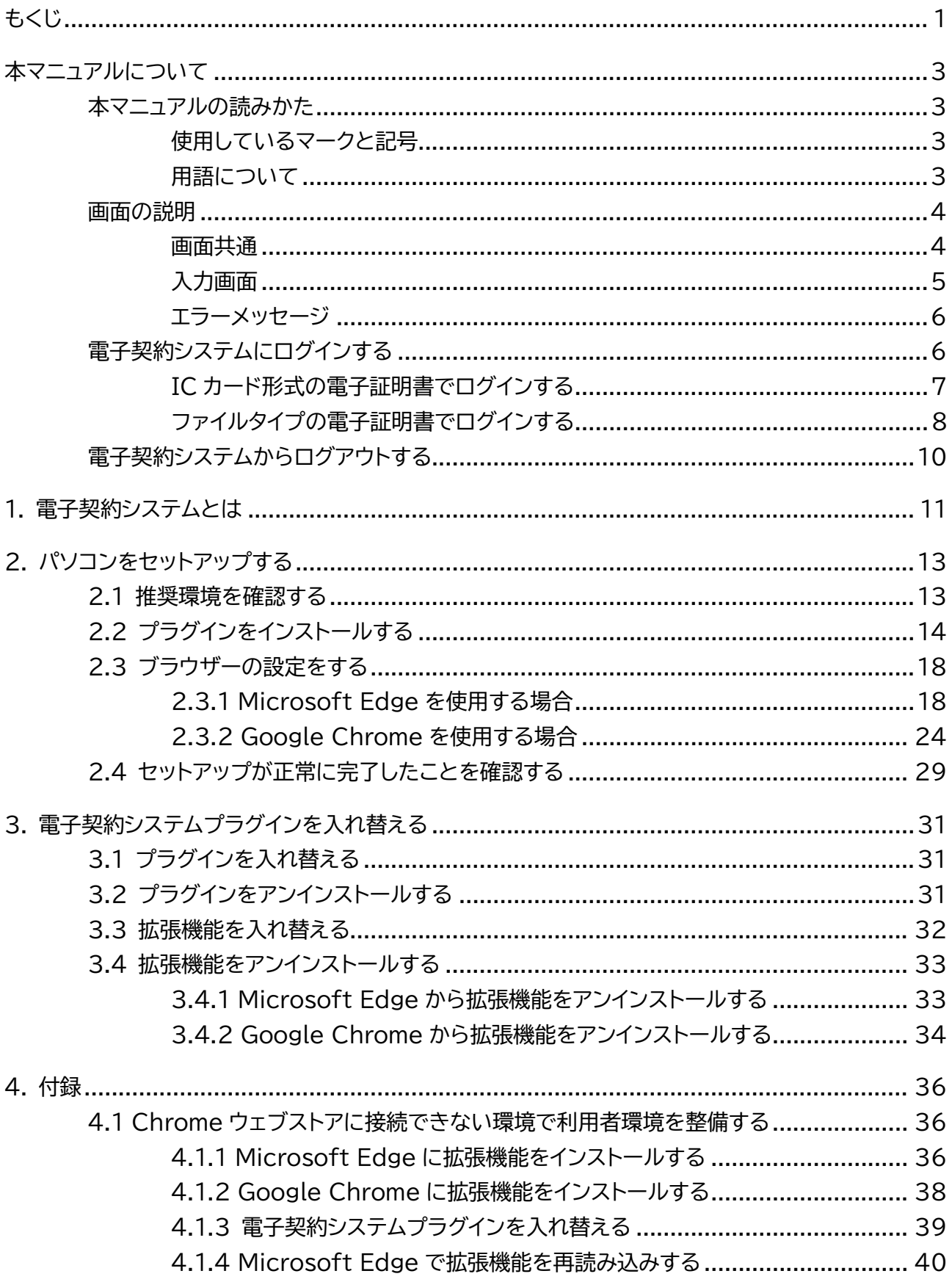

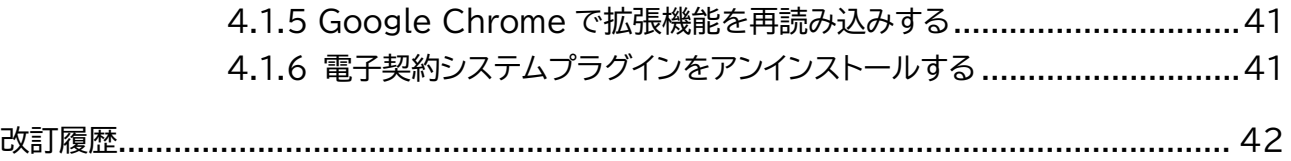

## <span id="page-3-0"></span>**本マニュアルについて**

軍子契約システム(工事・業務) (以降、電子契約システムと呼びます)を利用する事業者向けのマニュアルです。 本マニュアルでは利用者環境の準備について説明しています。

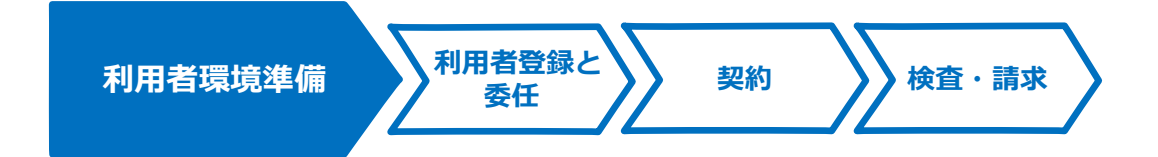

電子契約システムへのログイン方法については、[「電子契約システムにログインする」](#page-6-1)を参照してください。

## <span id="page-3-1"></span>**本マニュアルの読みかた**

## <span id="page-3-2"></span>**使用しているマークと記号**

マニュアル内で使用しているマークと記号の意味は次のとおりです。

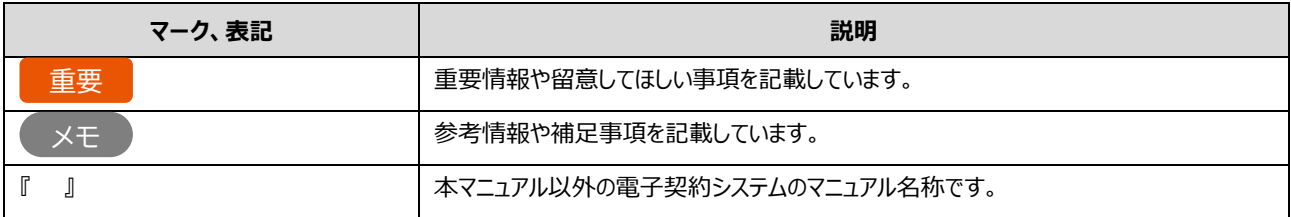

## <span id="page-3-3"></span>**用語について**

本マニュアルで使用している用語の意味は次のとおりです。

#### ■ 利用者 (権限)

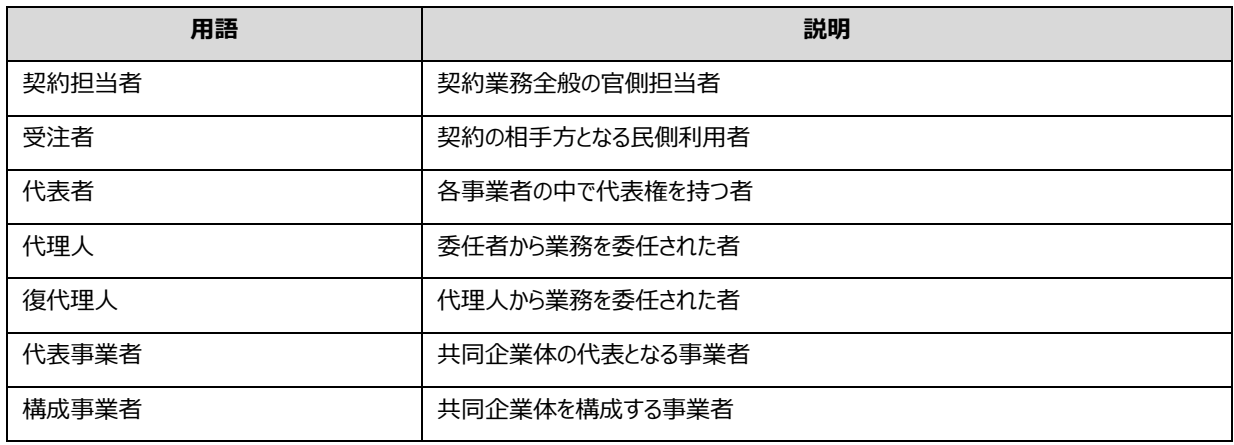

#### ■ その他

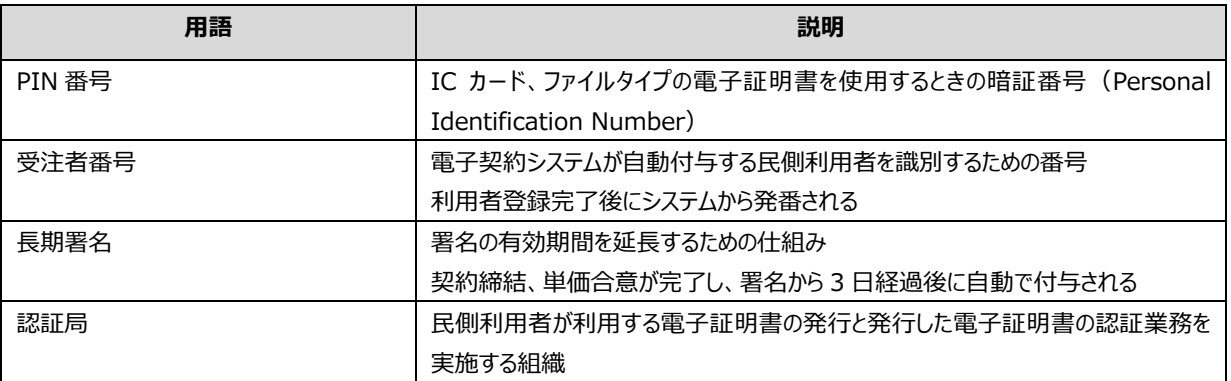

## <span id="page-4-0"></span>**画面の説明**

電子契約システムの操作画面の構成と表記は次のとおりです。契約内容によって画面に表示される項目は異なります。

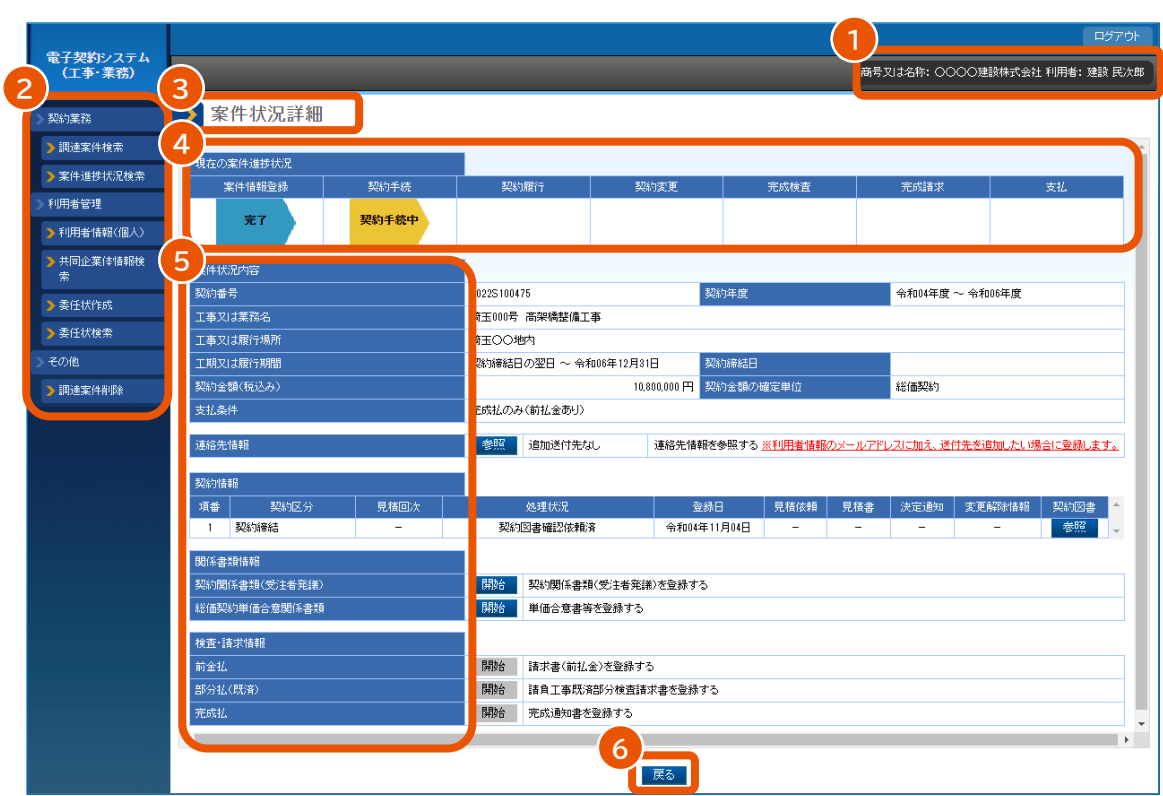

## <span id="page-4-1"></span>**画面共通**

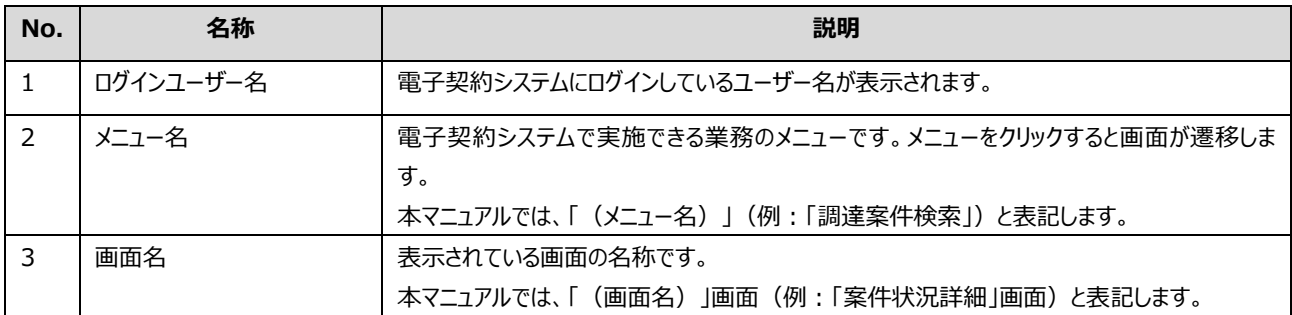

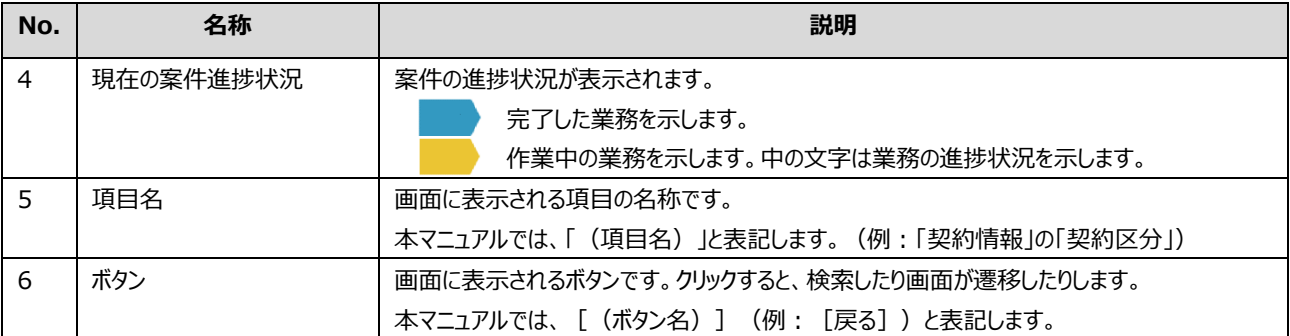

## <span id="page-5-0"></span>**入力画面**

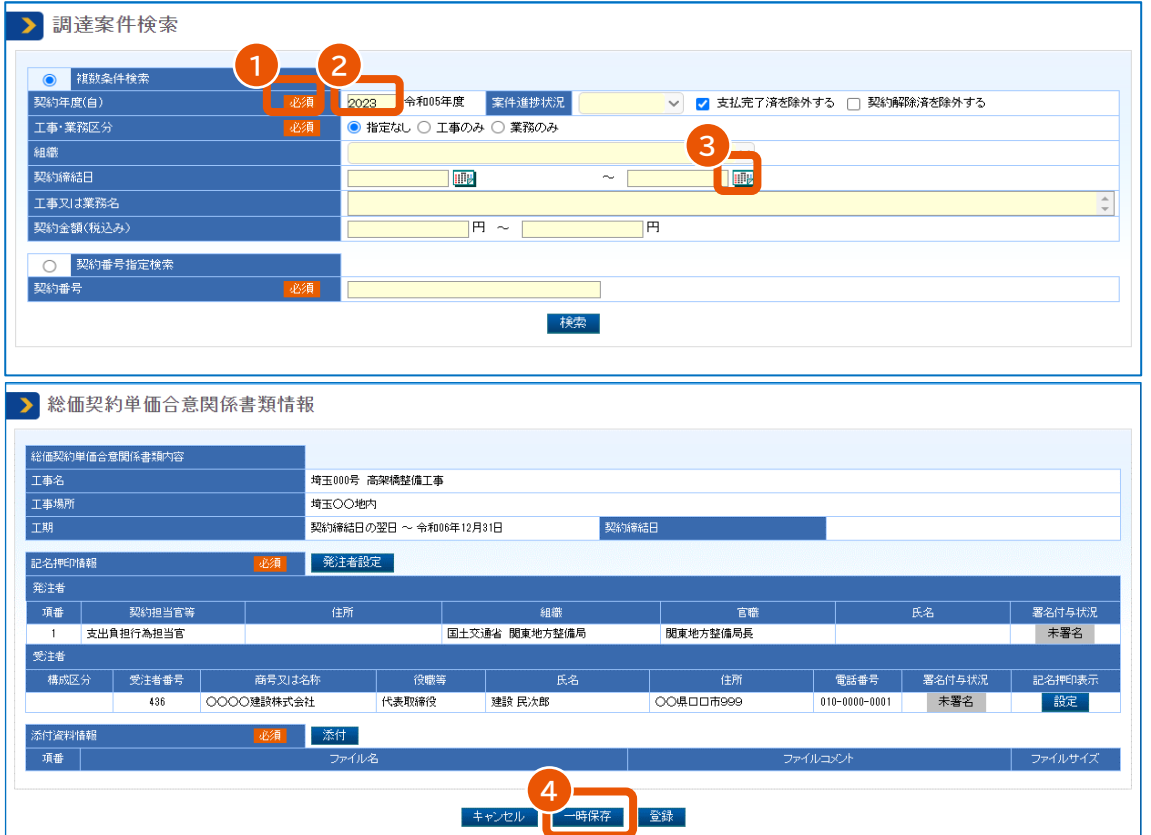

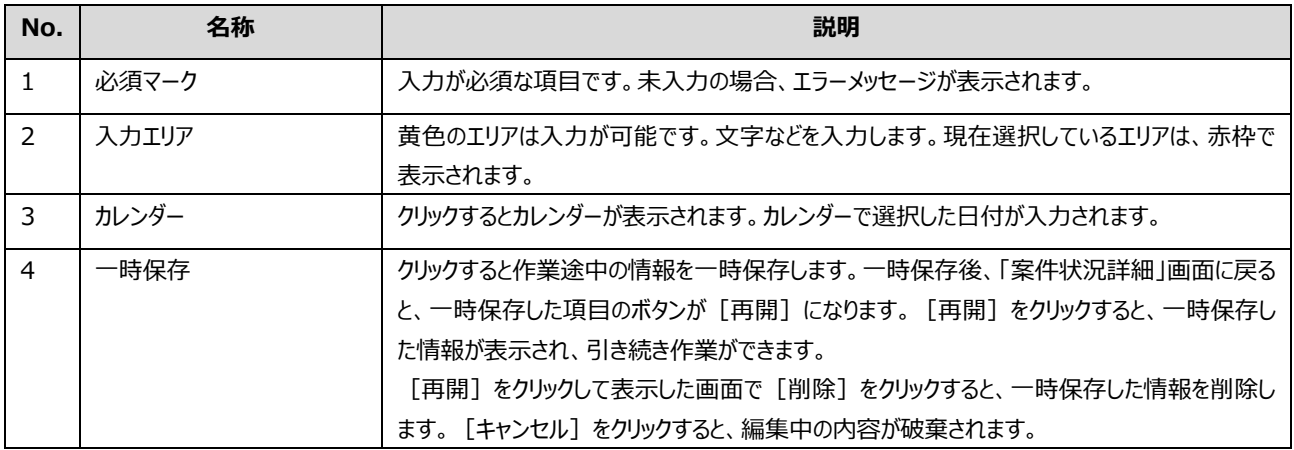

## <span id="page-6-0"></span>**エラーメッセージ**

エラーメッセージが赤字で表示されます。全体に対するメッセージは画面上部に、各項目のメッセージは入力項目ごとに 表示されます。

メッセージに従って対処してください。

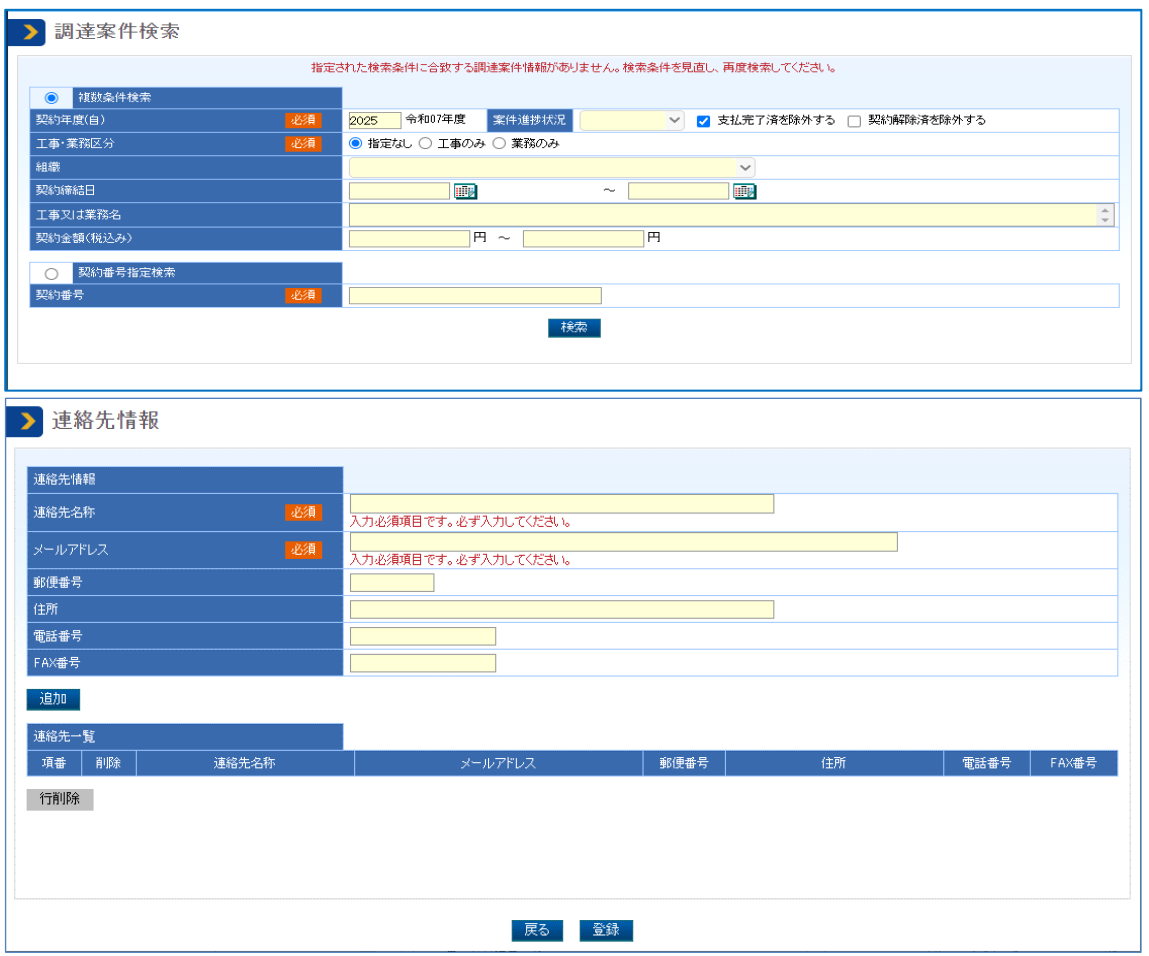

## <span id="page-6-1"></span>**電子契約システムにログインする**

電子契約システムを利用するには、パソコンの環境設定が必要です。「[2](#page-13-0)[パソコンをセットアップする」](#page-13-0)を参照してください。 電子契約システムで契約や請求を行う場合には、利用者登録済みの電子証明書でログインしてください。システム接 続確認、利用者答録、利用者削除、電子証明書の更新または追加を行う場合はログイン不要です。

重要

• ログインするときに PIN 番号を入力します。 PIN 番号を複数回連続で間違えると IC カードがロックされるこ とがあります。ロックされる回数などについては、電子証明書の発行元となる認証局へ確認してください。

• 有効期限まで 10 日以下の電子証明書は利用できません。

## <span id="page-7-0"></span>**IC カード形式の電子証明書でログインする**

**1 電子契約システム(<https://www.gecs.mlit.go.jp/>)で[ログイン]をクリックします。**

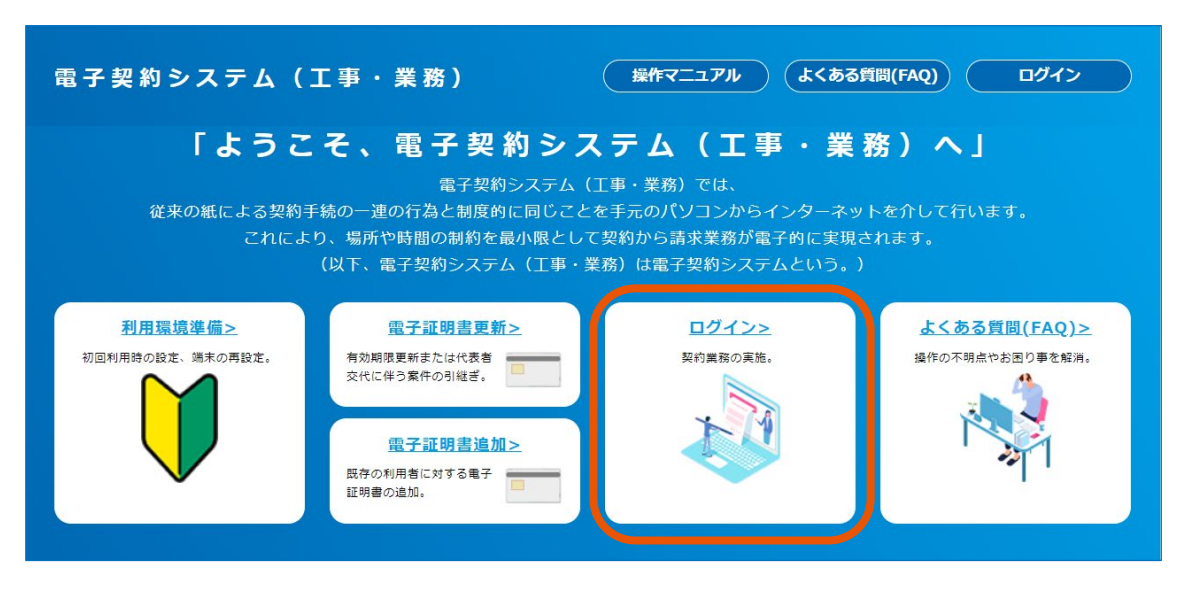

「ログイン」画面が表示されます。

#### **2 「IC カード」を選択します。**

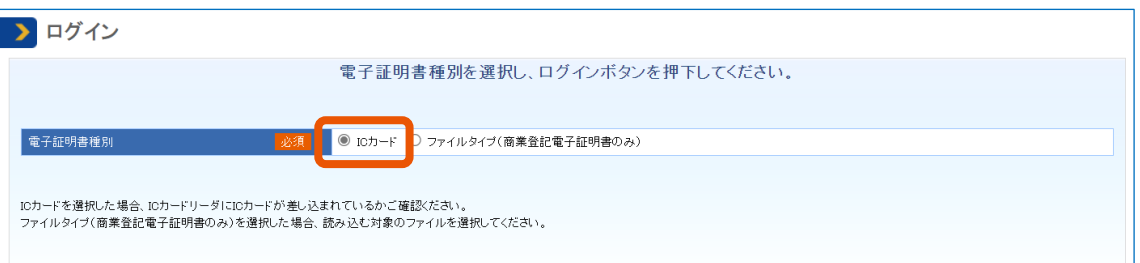

**3 利用者登録済みの IC カードをカードリーダーで読み取り、[ログイン]をクリックします。**

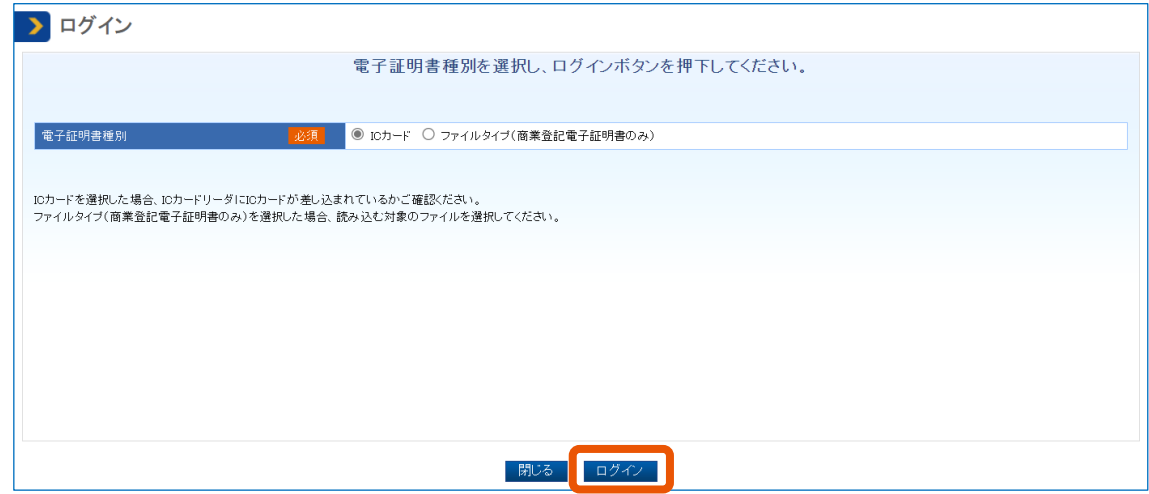

PIN 番号入力ダイアログが表示されます。

**4 PIN 番号を入力(①)し、[OK]をクリック(②)します。**

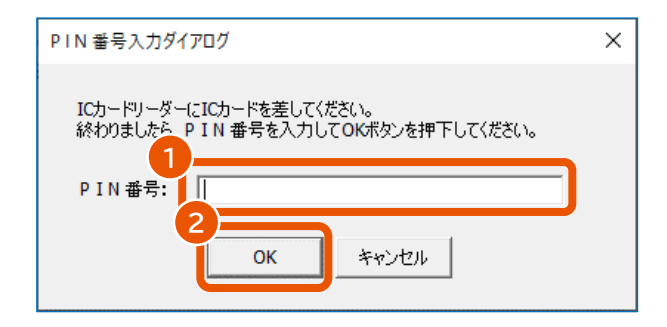

電子契約システムにログインし、「業務トップ」画面が表示されます。

ログインに使用した電子証明書の「商号又は名称、住所、氏名」が、システムに登録されている「商号又 は名称、住所、氏名」と一致しない場合は、エラーになります。

## <span id="page-8-0"></span>**ファイルタイプの電子証明書でログインする**

**1 電子契約システム(<https://www.gecs.mlit.go.jp/>)で[ログイン]をクリックします。**

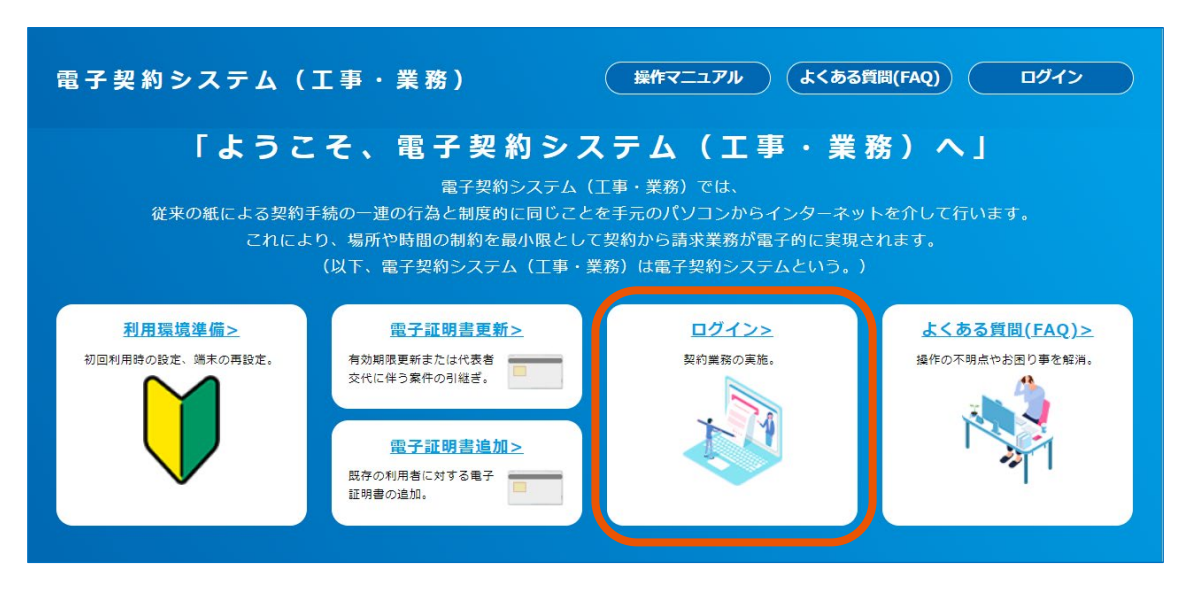

「ログイン」画面が表示されます。

**2 [ファイルタイプ(商業登記電子証明書のみ)]を選択(①)し、[ログイン]をクリック(②)し**

**ます。**

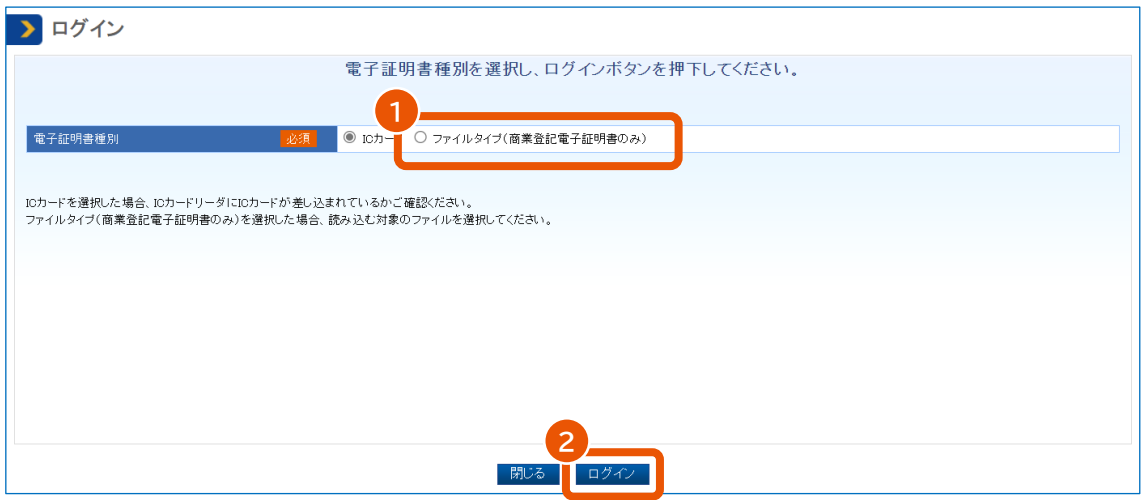

**3 対象のファイルを選択し、[開く]をクリックします。**

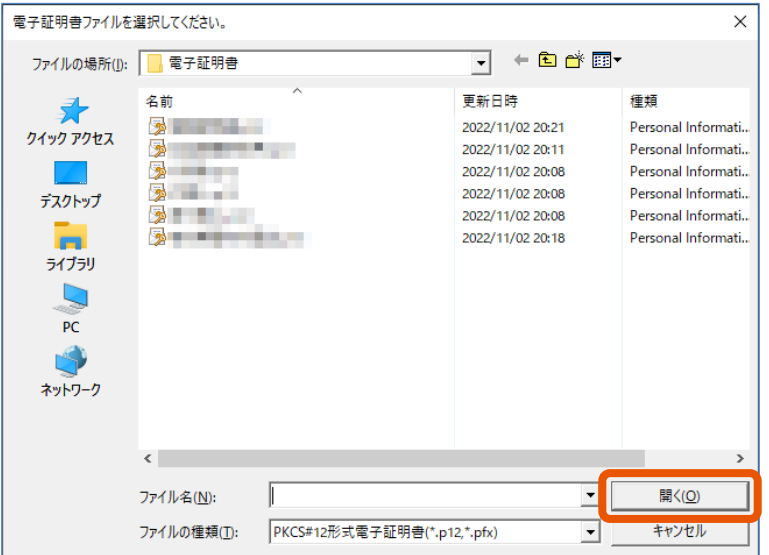

**4 PIN 番号を入力(①)し、[OK]をクリック(②)します。**

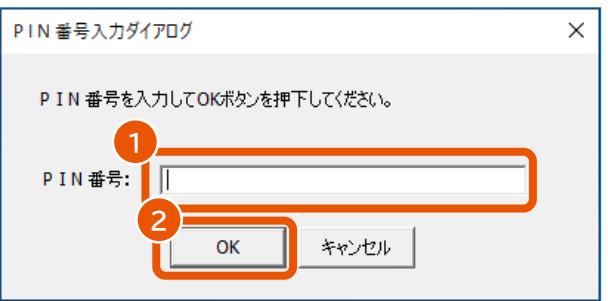

電子契約システムにログインし、「業務トップ」画面が表示されます。

ログインに使用した電子証明書の「商号又は名称、住所、氏名」が、システムに登録されている「商号又 は名称、住所、氏名」と一致しない場合は、エラーになります。

## <span id="page-10-0"></span>**電子契約システムからログアウトする**

### **1 [ログアウト]をクリックします。**

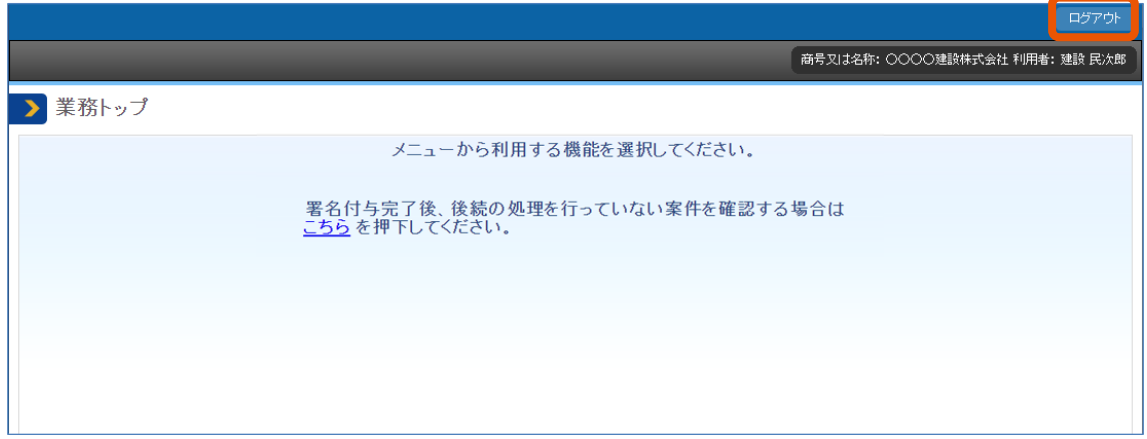

メッセージ画面が表示されます。

## **2 [OK]をクリックします。**

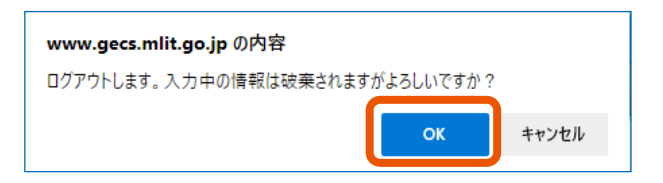

「ログアウト完了」画面が表示されます。

## **3 [閉じる]をクリックします。**

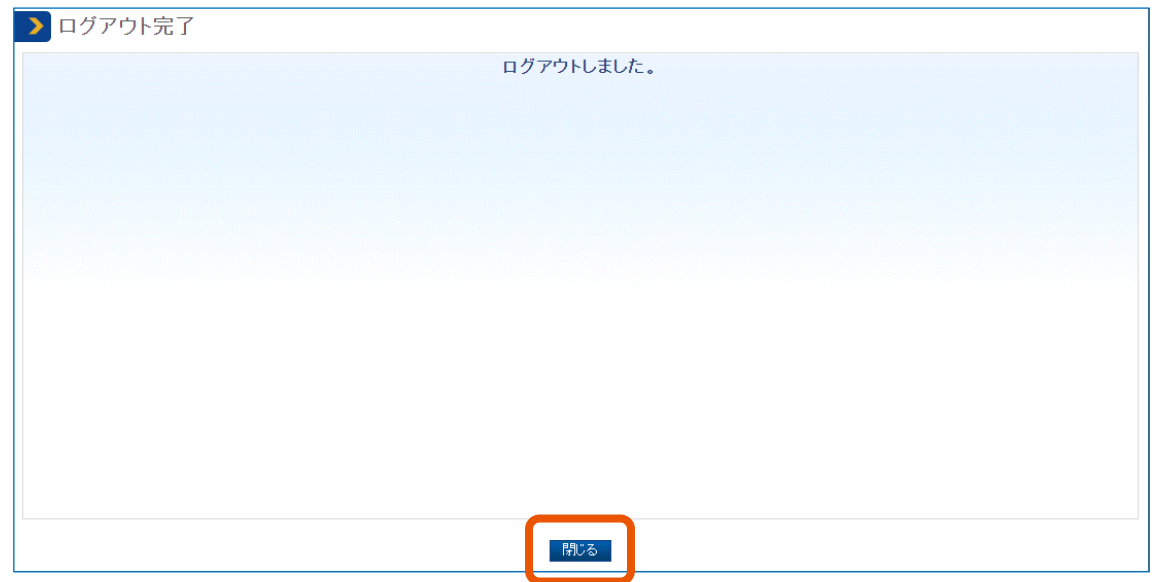

## <span id="page-11-0"></span>**1. 電子契約システムとは**

電子契約システムは、公共工事や建設コンサルタント業務などの公共事業調達の契約業務を電子化し、業務の効率 化を図ることを目的としています。公共事業調達で行う契約、納入検査、または請求の手続きを電子化できます。電 子契約システムは、国土交通省、農林水産省、防衛省、内閣府、文部科学省の府省共通のシステムです。利用機 関の調達案件を、本システムを窓口として統一された手続きで処理できます。

• 利用者登録が完了するまで電子契約はできません。期間に余裕をもって利用者登録をしてください。 重要

## **電子契約システム 民間利用者** 契約業務 契約図書内容確認 **官側担当者** 調達案件登録 契約図書登録 電子署名付与 契約図書提出 電子署名付与 契約締結 **民間利用者** 検査・請求業務 検査・認定請求書登録 **官側担当者** 検査・認定請求書確認・受領 検査・認定結果通知書登録 電子署名付与 検査・認定請求書提出 電子署名付与 検査・認定結果通知書交付 検査・認定結果通知書受領 請求書登録 電子署名付与 ・認定請求書提出 インジングイングランジン 検査・認定請求書確認<br>- インジングングングステムの<br>- インジングングングングストリート 電子署名付与<br>- インジングングングングストリート 検査・認定結果通知書<br>- インジングングングングングングループ 検査・認定結果通知書<br>- インジングングングングングングングループ 検査・認定結果通知書<br>- インジングングングングングングングングストーム<br>- インジングングングングングストーム 請求

#### **電子契約システムで実施できる業務の範囲**

**電子契約システムを使用するための準備**

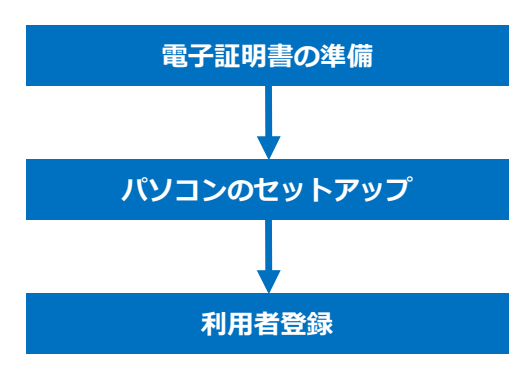

• 電子証明書の準備

利用者登録、電子契約システムへのログイン、提出書類への署名に使用する電子証明書を準備します。詳 しくは、『利用者登録と委任編』「1. 電子証明書を準備する」を参照してください。電子証明書の取得までに かかる時間については、証明書の発行元である各認証局に問い合わせてください。

#### • パソコンのセットアップ

電子契約システムを使用するパソコンにプラグインをインストールし、ブラウザーの設定をします。プラグインのイン ストールはパソコン 1 台につき 1 回です。ただし、ブラウザーの設定はパソコンのアカウントごとに実施してくださ い。設定については、「[2](#page-13-0) [パソコンをセットアップする」](#page-13-0)を参照してください。

• 利用者登録

電子契約システムに利用者情報を登録します。詳しくは、『利用者登録と委任編』「2. 利用者を登録する」 を参照してください。

● セットアップでこまったときには、電子契約システム[のよくある質問\(](https://www.gecs.mlit.go.jp/faq.html)FAQ)を参照してください。 • 本マニュアルでは Windows 10 での操作を説明しています。使用しているパソコンによっては操作が異なる ことがあります。 メモ

## <span id="page-13-0"></span>**2. パソコンをセットアップする**

電子契約システムを使用するパソコンをセットアップします。セットアップは以下の流れで実施します。

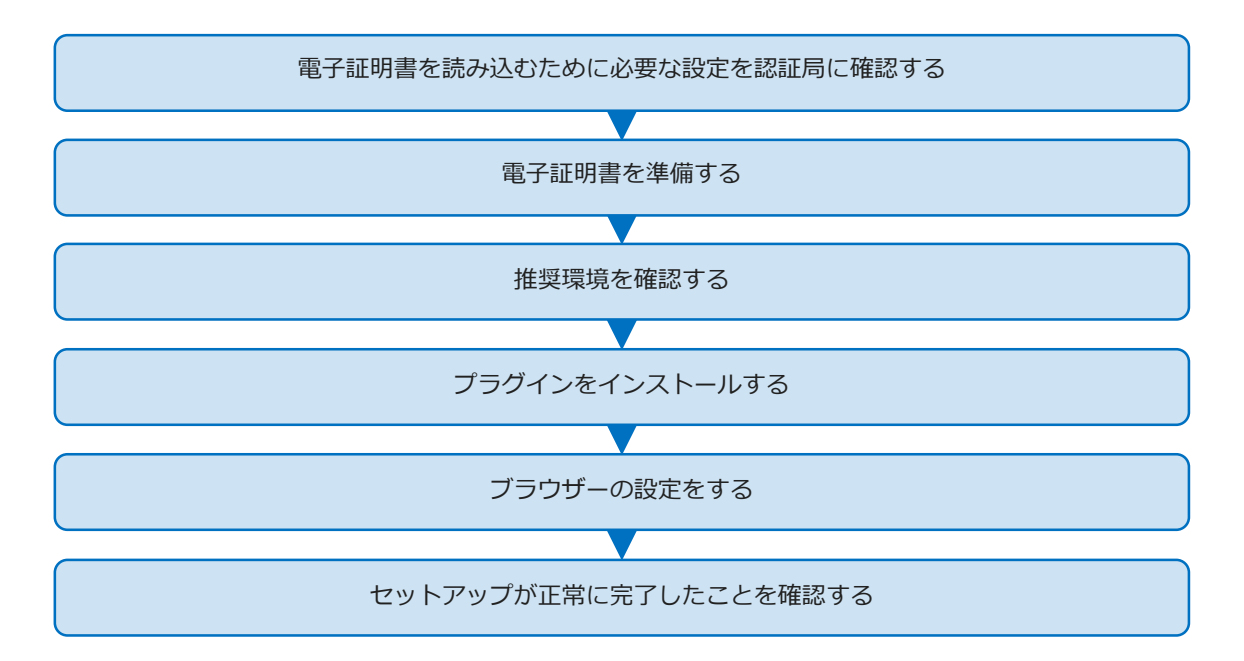

IC カード形式の電子証明書を使用する場合、カードリーダーで IC カードを読み込むための設定が必要です。カードリー ダーの設定については、電子証明書の発行元である認証局に確認してください。

### <span id="page-13-1"></span>**2.1 推奨環境を確認する**

電子契約システムを使用するには、以下を参照してソフトウェア環境、ハードウェア環境、ネットワーク環境を準備してく ださい。

#### **ソフトウェア環境**

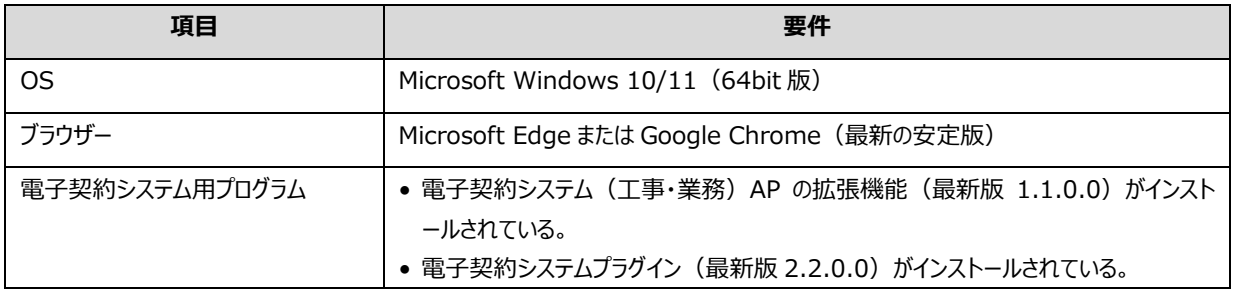

#### **■ ハードウェア環境**

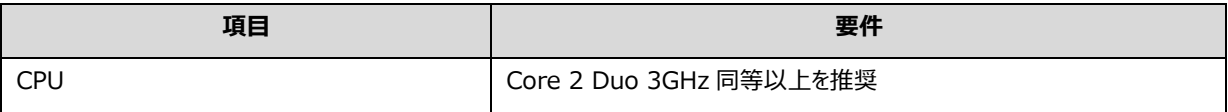

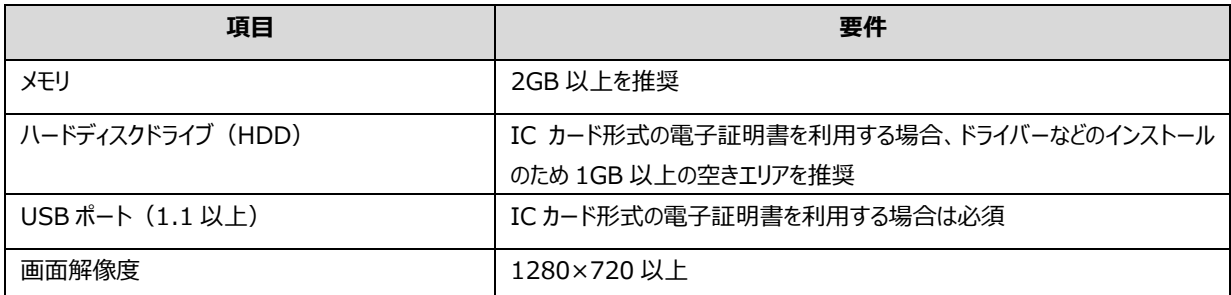

**■ ネットワーク環境** 

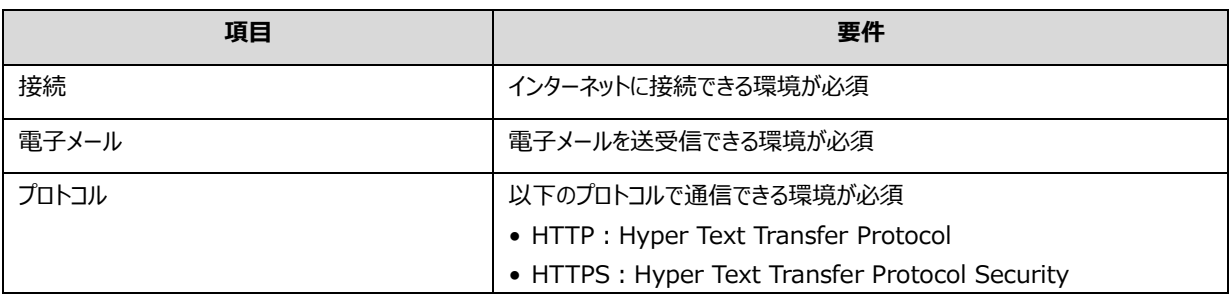

## <span id="page-14-0"></span>**2.2 プラグインをインストールする**

電子契約システムの利用に必要なプラグインをパソコンにインストールします。

**1 電子契約システム(<https://www.gecs.mlit.go.jp/>)にアクセスします。**

「電子契約システム (工事・業務)」画面が表示されます。

**2 [利用環境準備]をクリックします。**

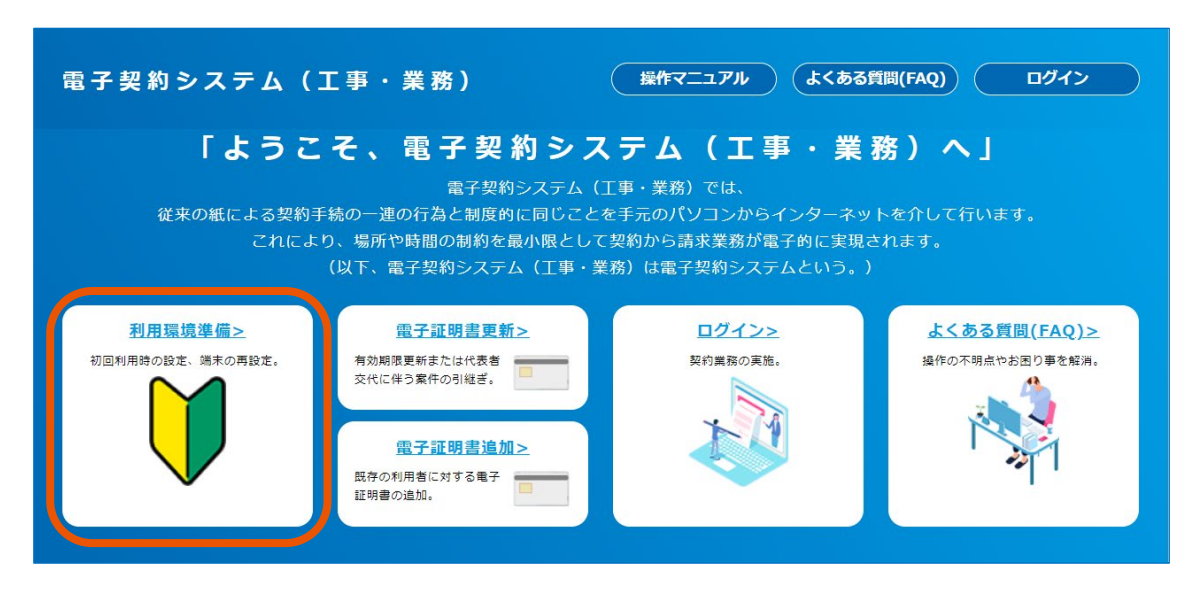

「利用環境準備」画面が表示されます。

**3 「STEP <sup>04</sup> 電子契約システムプラグインのインストール」の[電子契約システムプラグイン]をクリッ**

#### **クし、パソコンに圧縮ファイルを保存します。**

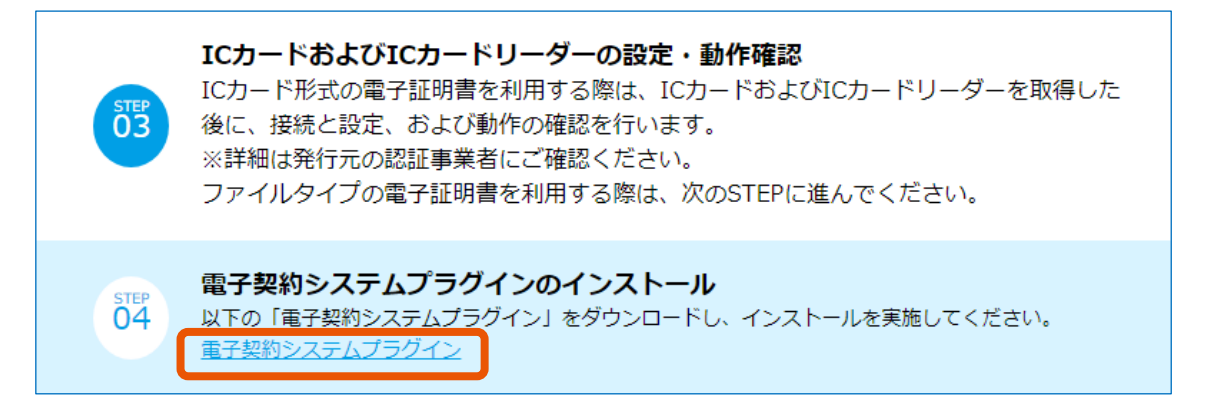

**4 手順 <sup>3</sup> でダウンロードした"EcsGetCertBHOSetup.zip"を右クリックして、[すべて展開]をクリ ックします。**

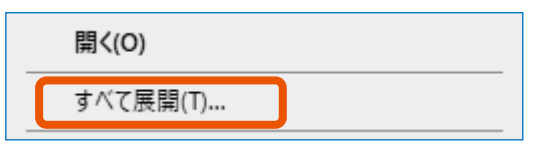

「展開先の選択とファイルの展開」画面が表示されます。

#### **5 [展開]をクリックします。**

「参照】をクリックすると、別のフォルダーを展開先として指定できます。

#### **6 「EcsGetCertBHOSetup」フォルダーにある"EcsGetCertBHOSetup.msi"をダブルクリックし ます。**

インストーラーが起動し、「電子契約システム(工事・業務)プラグイン セットアップウィザードへようこそ」 画面が表示されます。

#### **[次へ]をクリックします。**

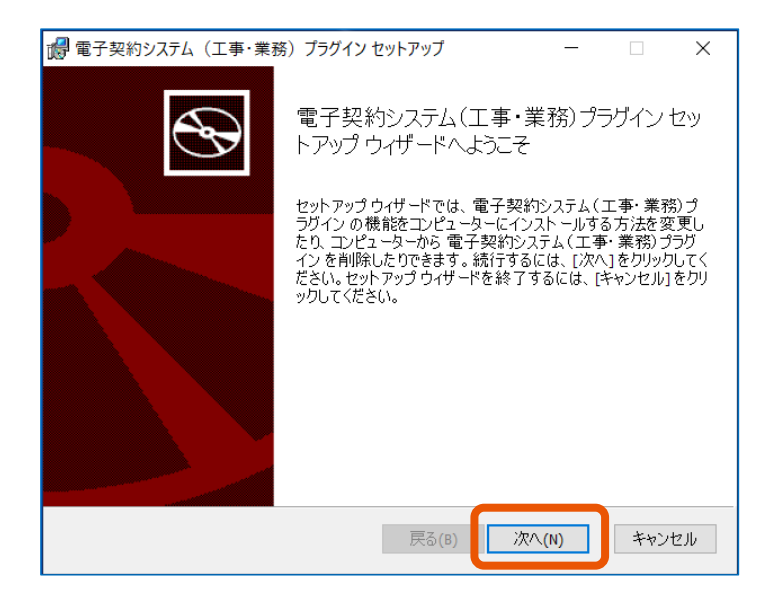

 **利用許諾契約書の内容を確認してから「利用許諾契約書に同意します」にチェックを入れ(①)、 [次へ]をクリック(②)します。**

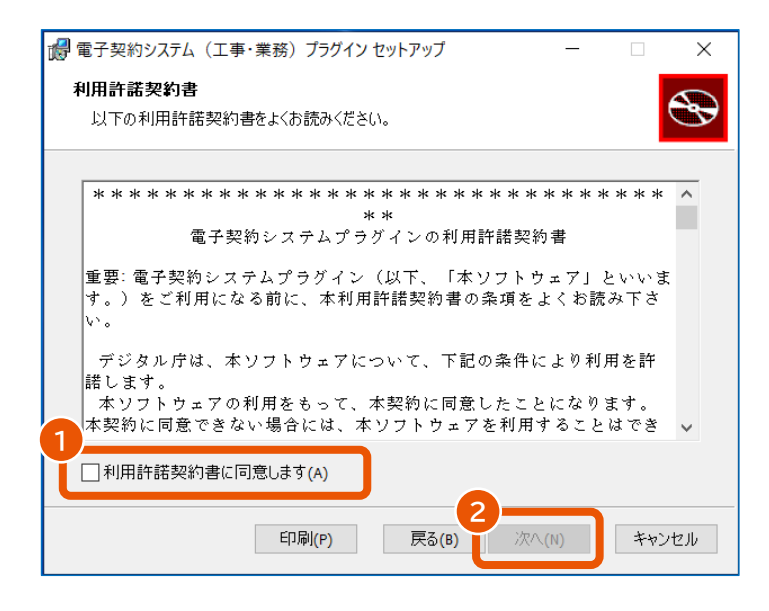

### **9 [インストール]をクリックします。**

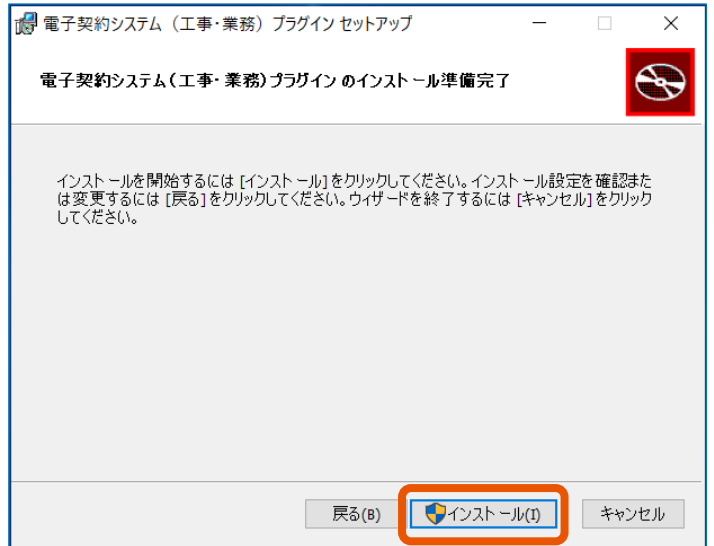

プラグインのインストールが始まります。

「ユーザーアカウント制御」画面が表示された場合は、「確認済みの発行元」に Digital Agency と表示 されていることを確認して [はい] をクリックします。

**10 「電子契約システム(工事・業務)プラグイン セットアップウィザードが完了しました」と表示されたら [完了]をクリックします。**

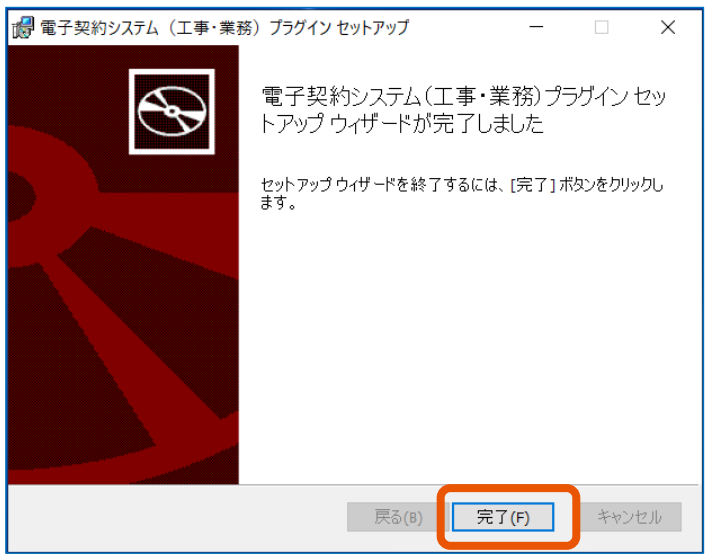

画面が閉じます。

**11 パソコンのスタートボタン( )をクリックし、[Windows システムツール]の[コントロールパネ ル]をクリックします。**

「コントロールパネル」画面が表示されます。

- **12 [プログラム]をクリックします。**
- **13 [プログラムと機能]をクリックします。**
- **14 プログラムの一覧に"電子契約システム(工事・業務)プラグイン"があることを確認します。**

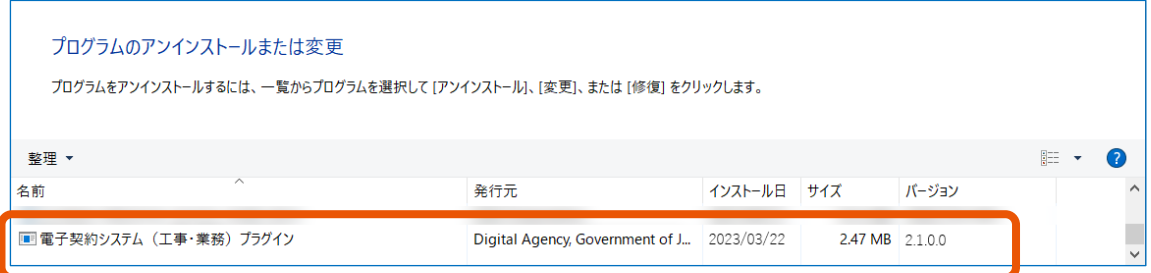

以上で電子契約システムプラグインのインストールは完了です。続けてブラウザーの設定をします。設定方法は「[2.3](#page-18-0) [ブラ](#page-18-0) [ウザーの設定をする」](#page-18-0)を参照してください。

- ダウンロードした圧縮ファイルの解凍方法は、パソコンにインストールされている解凍ソフトによって異なりま す。 メモ
	- コントロールパネルの表示方法によっては手順 12 の[プログラム]は表示されません。この場合は[プログラム と機能]をクリックしてください。

## <span id="page-18-0"></span>**2.3 ブラウザーの設定をする**

電子契約システムの利用時に使用するブラウザーの設定をします。使用できるブラウザーは Microsoft Edge または Google Chrome です。

## <span id="page-18-1"></span>**2.3.1 Microsoft Edge を使用する場合**

以降の手順はインターネットに接続している環境で説明します。インターネットに接続できない環境で操作するときは、 「[4.1.1](#page-36-2) Microsoft Edge [に拡張機能をインストールする」](#page-36-2)を参照してください。

**Microsoft Edge を起動します。**

## **[ ]をクリック(①)し、[拡張機能]をクリック(②)します。**

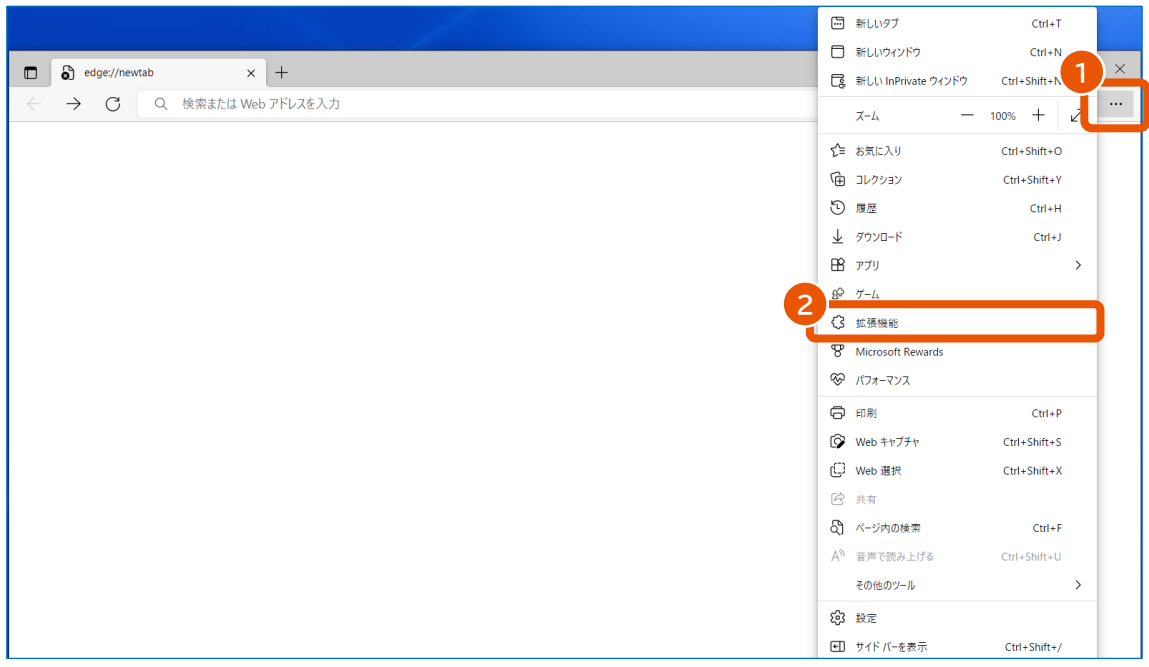

ポップアップが表示されます。

## **[拡張機能の管理]をクリックします。**

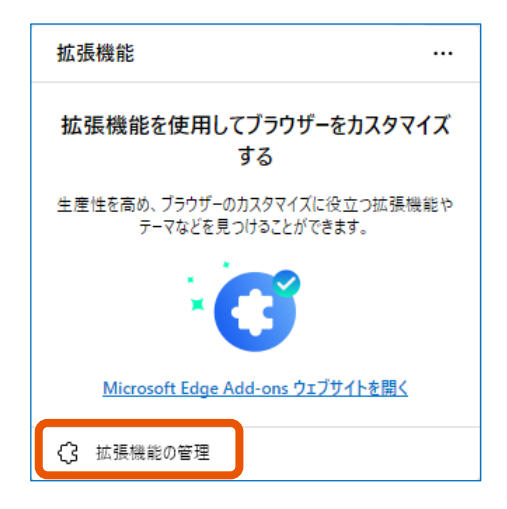

**4 [他のストアからの拡張機能を許可します。]をクリックします。**

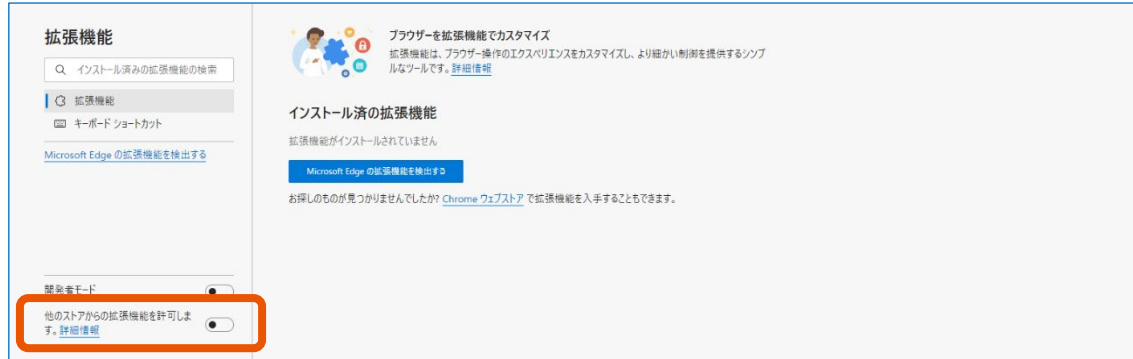

ポップアップが表示されます。

- **5 [許可]をクリックします。**
- **6 ブラウザーの更新ボタン( )をクリックして画面を更新します。**

「他のストアからの拡張機能を許可します。]が有効になります。

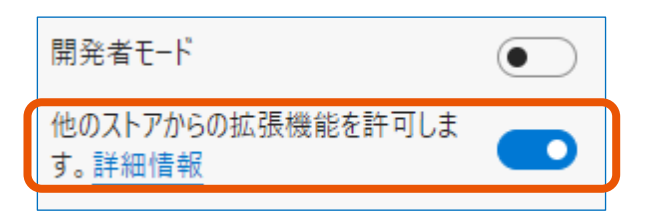

**7 電子契約システム(<https://www.gecs.mlit.go.jp/>)にアクセスし、[利用環境準備]をク リックします。**

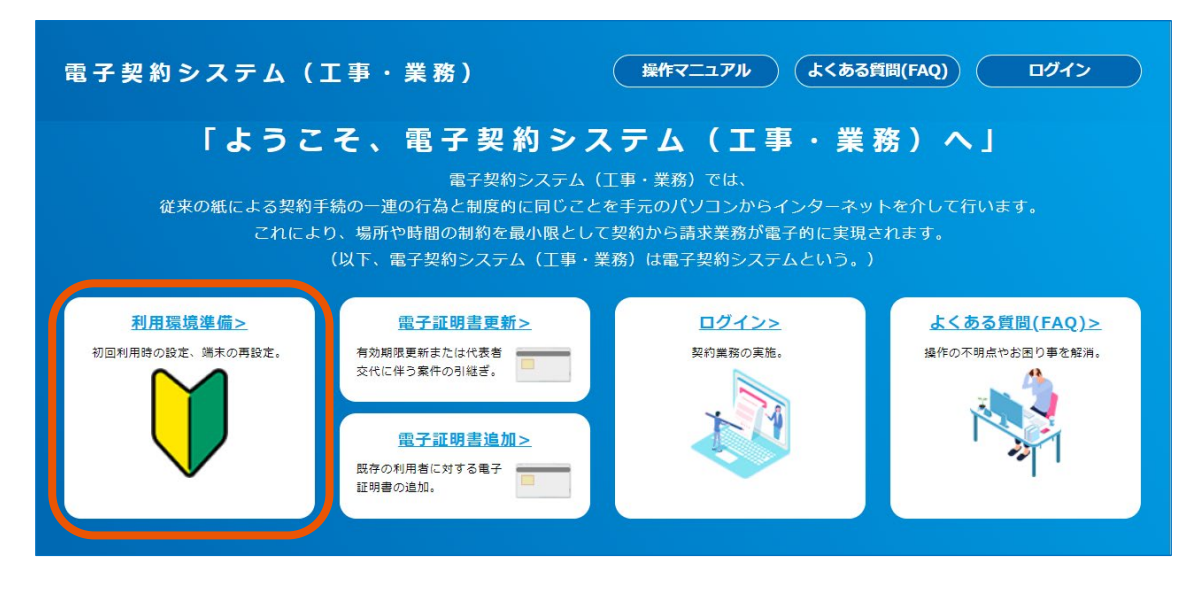

「利用環境準備」画面が表示されます。

**8 「STEP <sup>05</sup>ブラウザの設定」の<<Microsoft Edge の場合>>にある[ウェブストアへのリンクは こちら]をクリックします。**

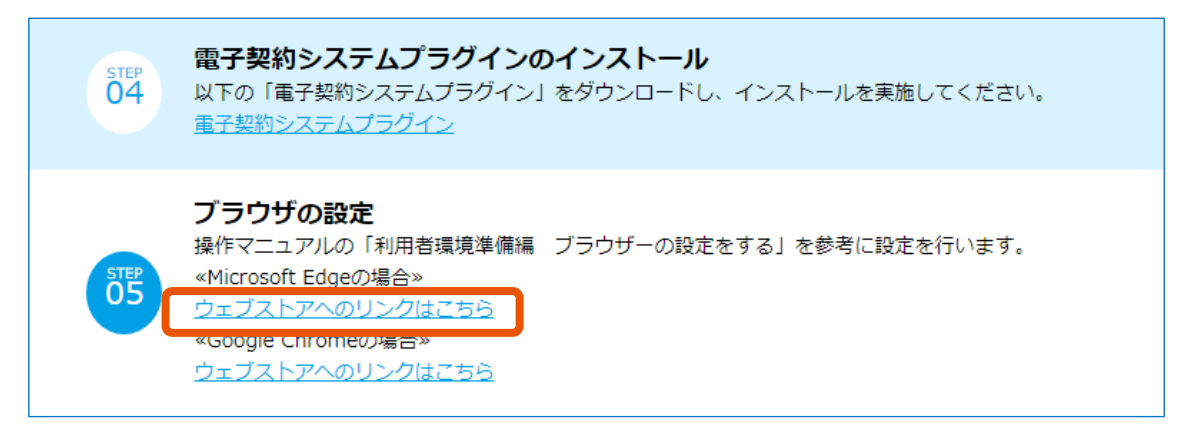

Chrome ウェブストアの「電子契約システム (工事・業務) AP」画面が表示されます。

**9 [Chrome に追加]をクリックします。**

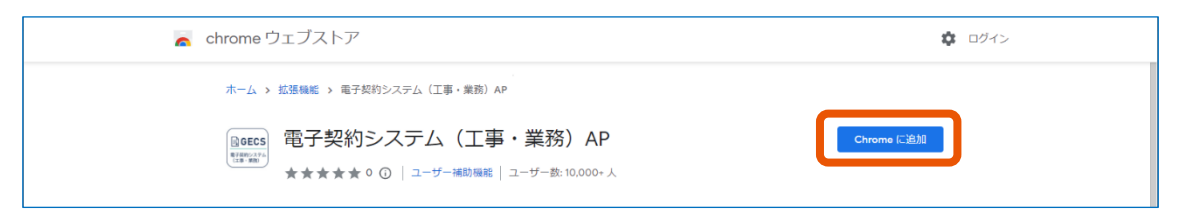

ポップアップが表示されます。

**10 [拡張機能の追加]をクリックします。**

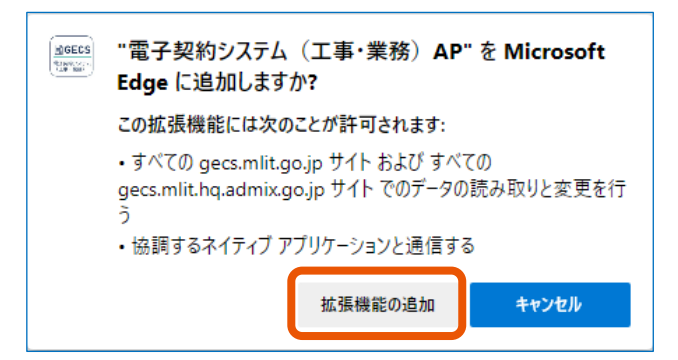

ポップアップが表示されます。

**11 [×]をクリックしてメッセージを閉じます。**

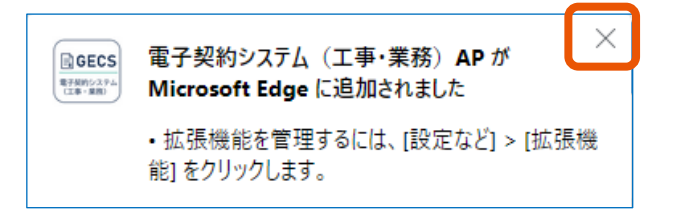

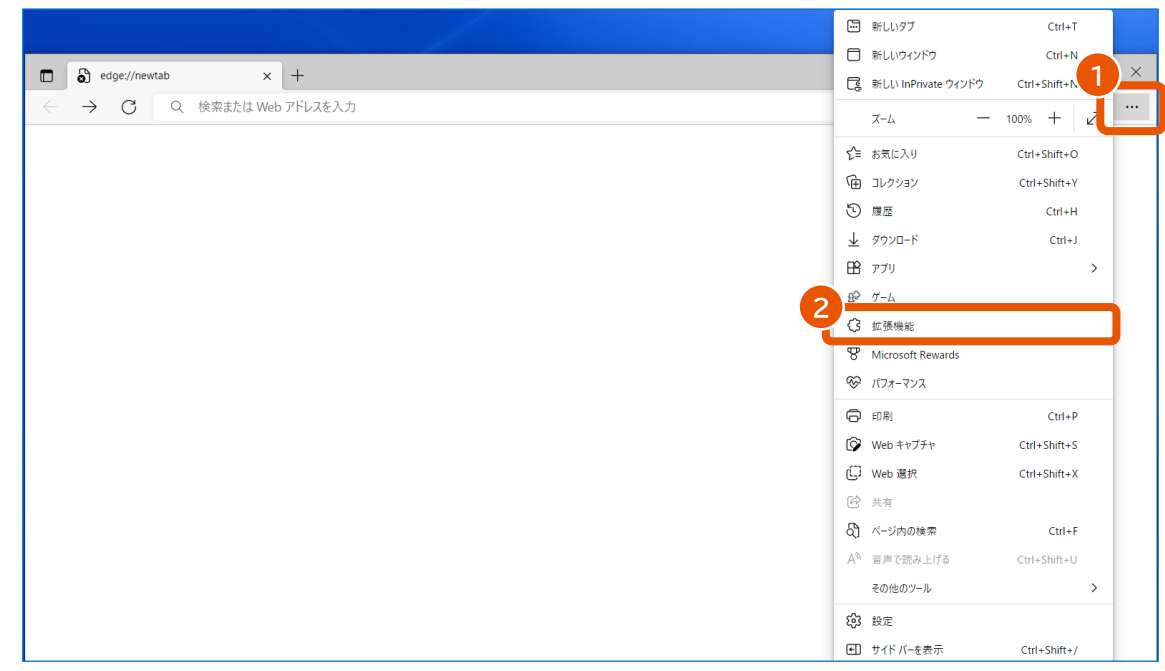

## **[ ]をクリック(①)し、[拡張機能]をクリック(②)します。**

ポップアップが表示されます。

- **[拡張機能の管理]をクリックします。**
- **「インストール済の拡張機能」で「他のソースから」に「電子契約システム(工事・業務)AP」が表示さ れ、有効になっていることを確認します。**

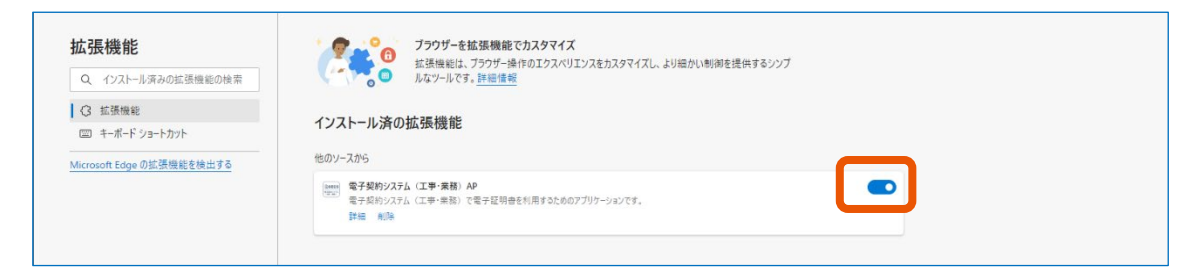

<span id="page-23-0"></span>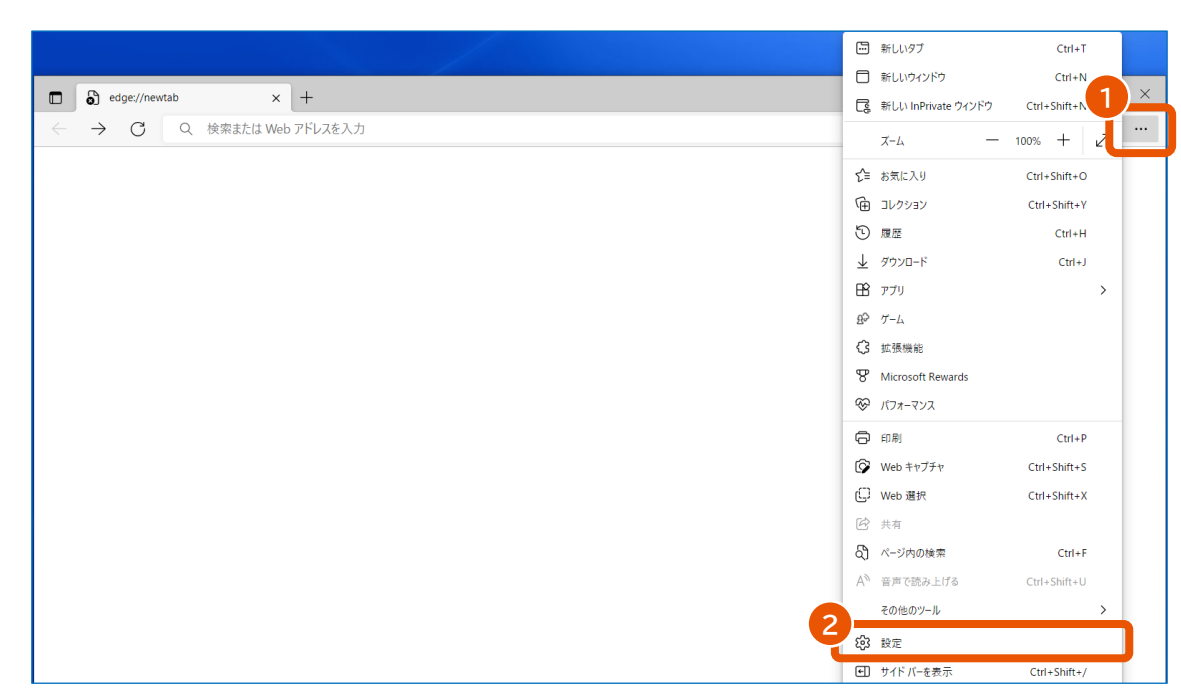

 **[Cookie とサイトのアクセス許可]をクリック(①)し、[ポップアップとリダイレクト]をクリック (②)します。**

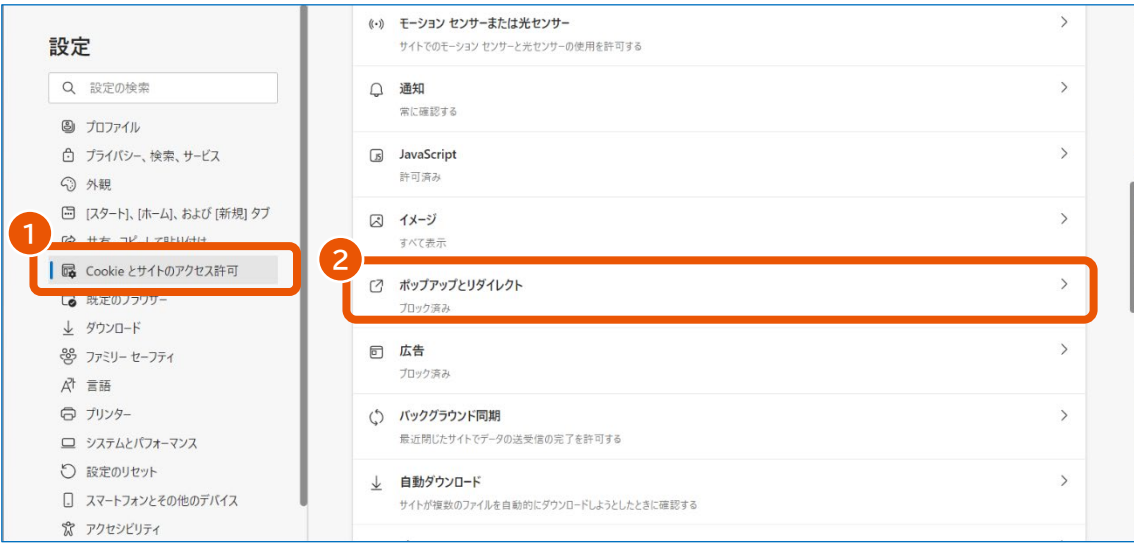

**17 「許可」の[追加]をクリックします。**

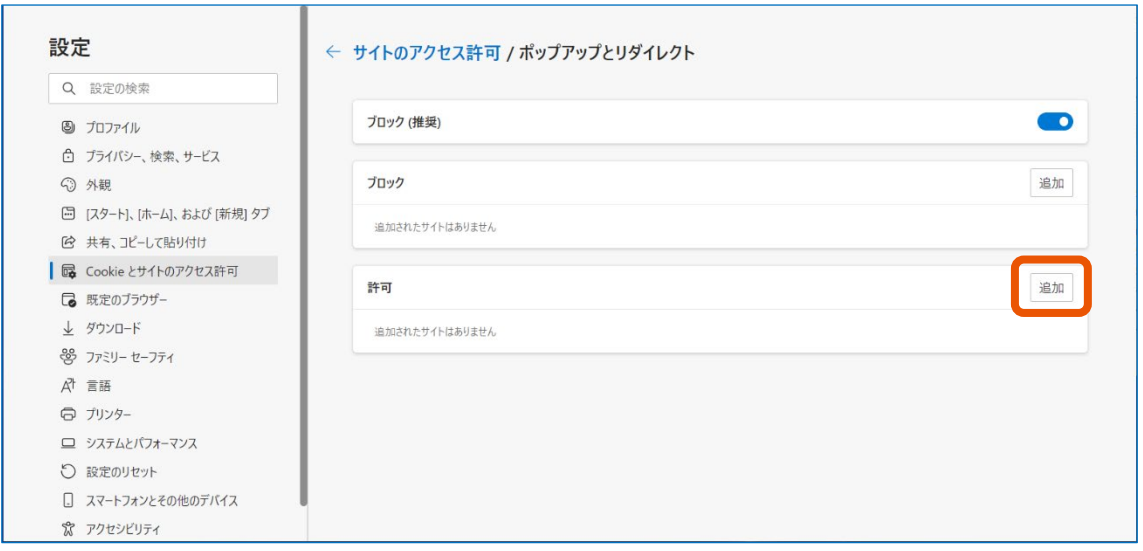

**18 「サイト」に「https://www.gecs.mlit.go.jp/」と入力(①)し、[追加]をクリック(②)しま す。**

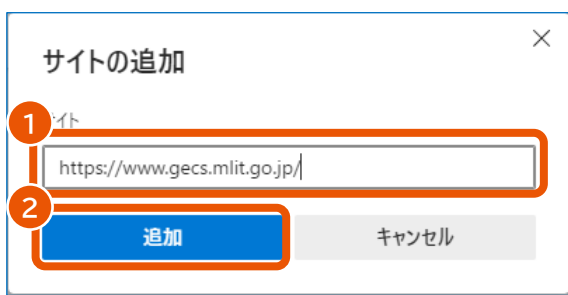

追加した URL が「許可」に表示されます。画面に表示されるアドレスでは、末尾のスラッシュ (/) は省 略されます。

以上でブラウザーの設定は完了です。続けてセットアップが正しく完了したか確認します。確認方法については、「[2.4](#page-29-0) [セ](#page-29-0) [ットアップが正常に完了したことを確認する」](#page-29-0)を参照してください。

• 拡張機能は自動更新されると無効になることがあります。「電子契約システム(工事・業務)AP」が無効になっ ているときは、有効にしてから電子契約システムを使用してください。

## <span id="page-24-0"></span>**2.3.2 Google Chrome を使用する場合**

メモ

以降の手順はインターネットに接続している環境で説明します。インターネットに接続できない環境で操作するときは、 「[4.1.2](#page-38-0) Google Chrome [に拡張機能をインストールする」](#page-38-0)を参照してください。

- **1 Google Chrome を起動します。**
- **2 電子契約システム(<https://www.gecs.mlit.go.jp/>)にアクセスし、[利用環境準備]をク**

**リックします。**

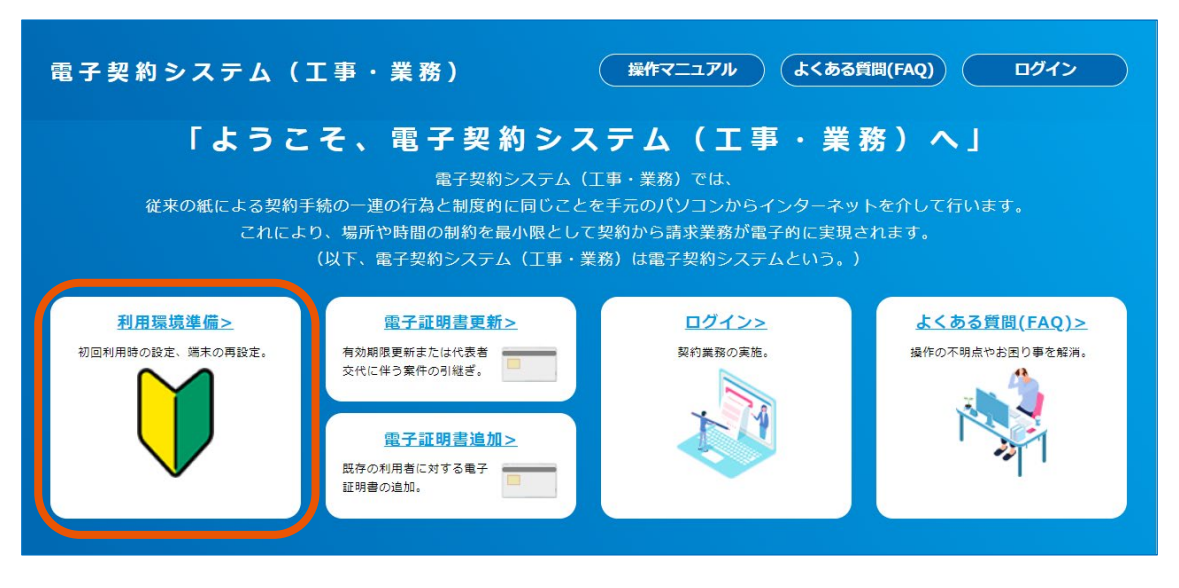

「利用環境準備」画面が表示されます。

**3 「STEP <sup>05</sup>ブラウザの設定」の<<Google Chrome の場合>>にある[ウェブストアへのリンク はこちら]をクリックします。**

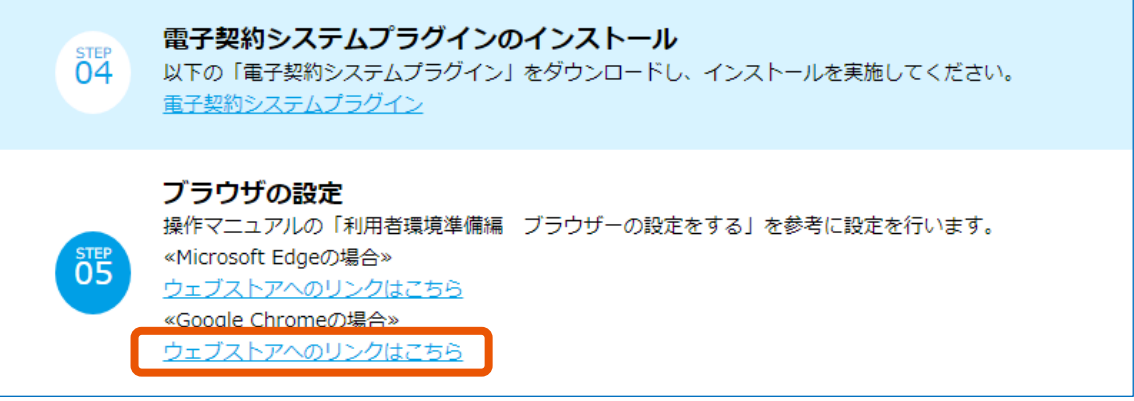

Chrome ウェブストアの「電子契約システム (工事・業務) AP I画面が表示されます。

#### **4 [Chrome に追加]をクリックします。**

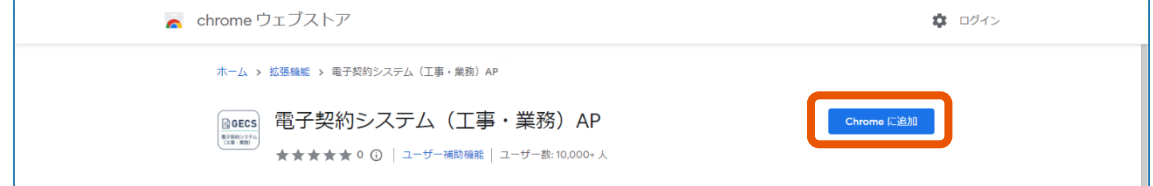

ポップアップが表示されます。

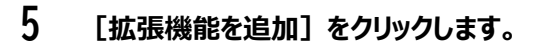

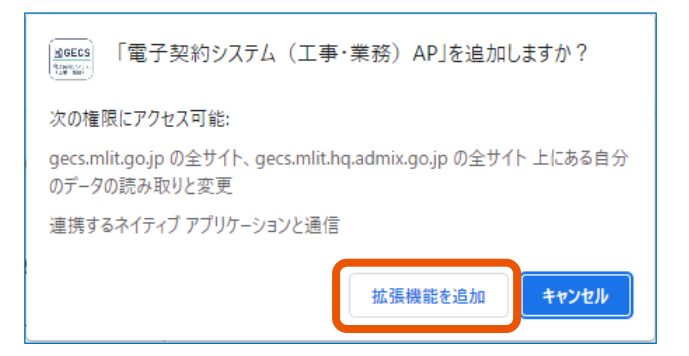

ポップアップが表示されます。

**[×]をクリックしてメッセージを閉じます。**

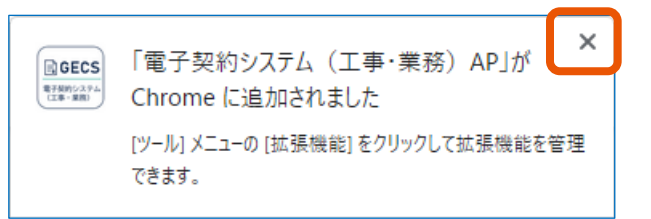

**[ ]をクリック(①)し、[拡張機能]で[拡張機能を管理]をクリック(②)します。**

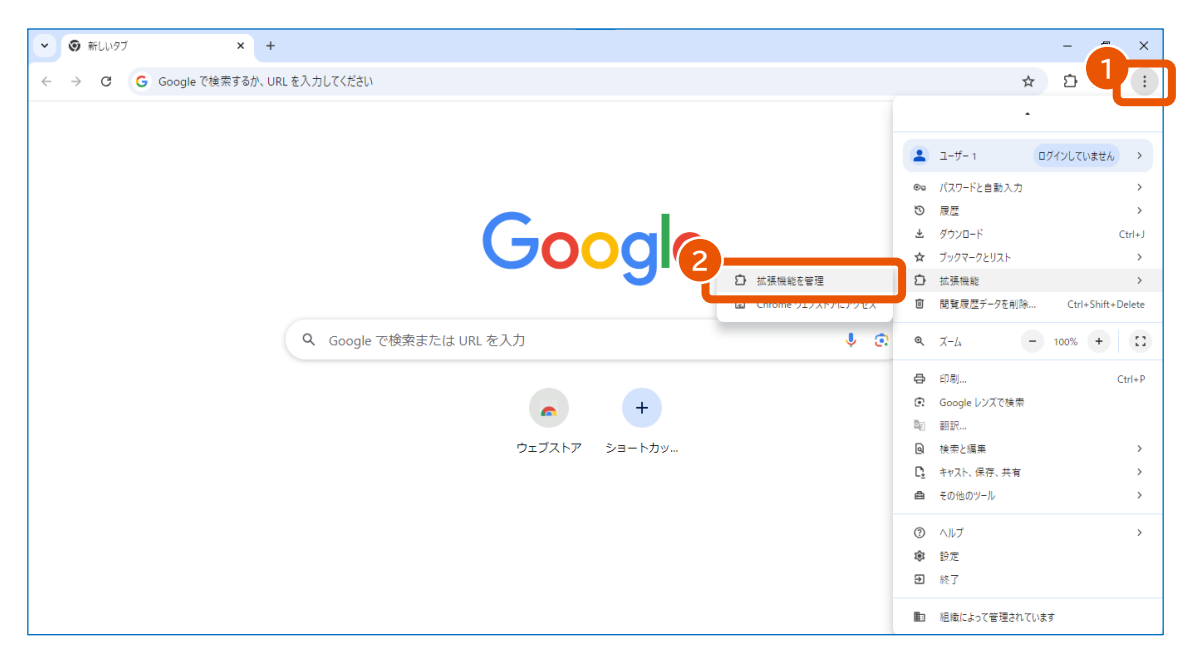

**「電子契約システム(工事・業務)AP」が表示され、有効になっていることを確認します。**

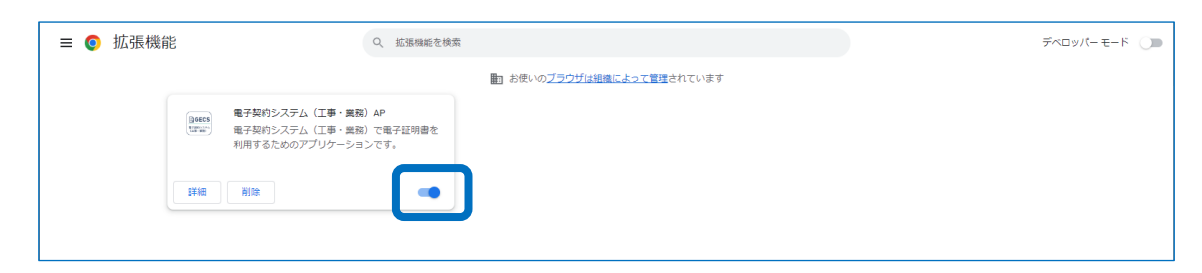

<span id="page-27-0"></span>**[ ]をクリック(①)し、[設定]をクリック(②)します。**

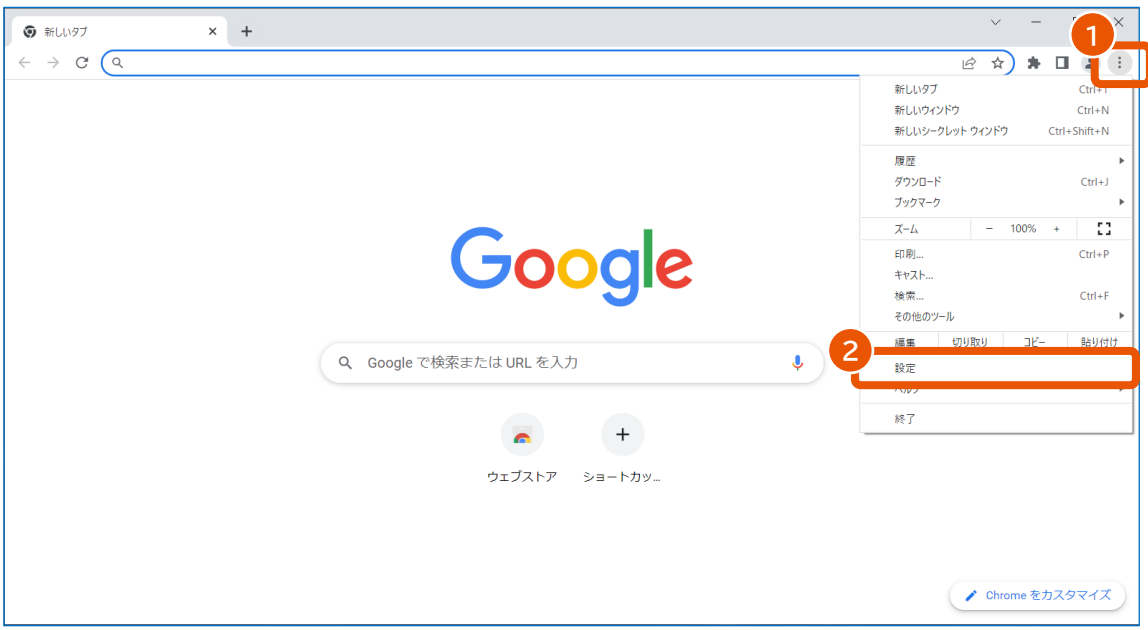

**[プライバシーとセキュリティ]をクリック(①)し、[サイトの設定]をクリック(②)します。**

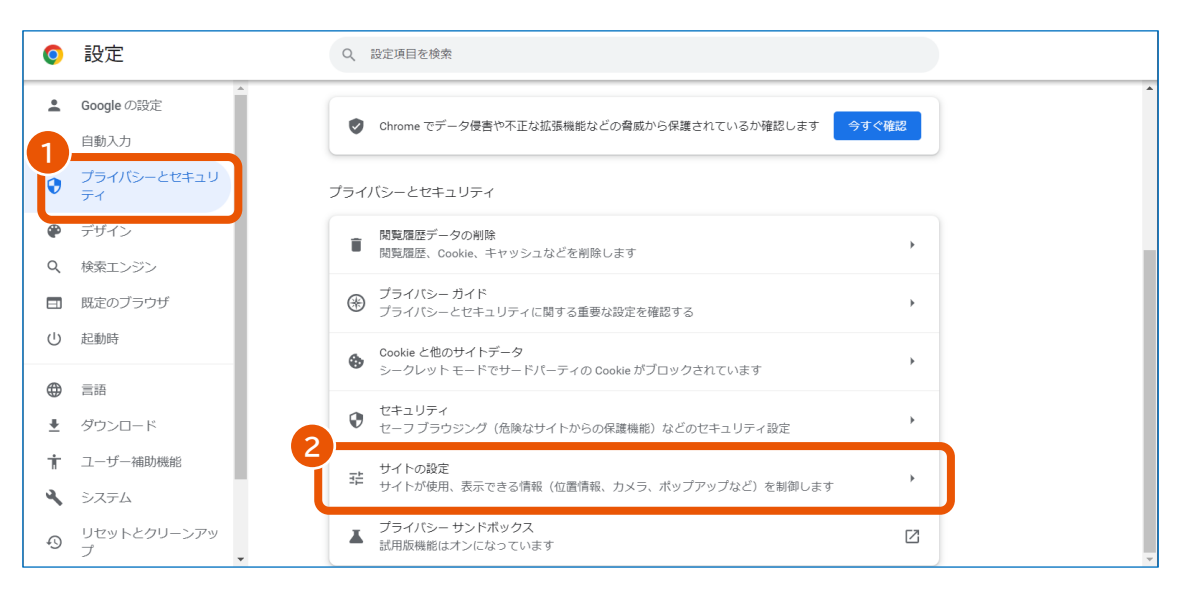

**11 「コンテンツ」の[ポップアップとリダイレクト]をクリックします。**

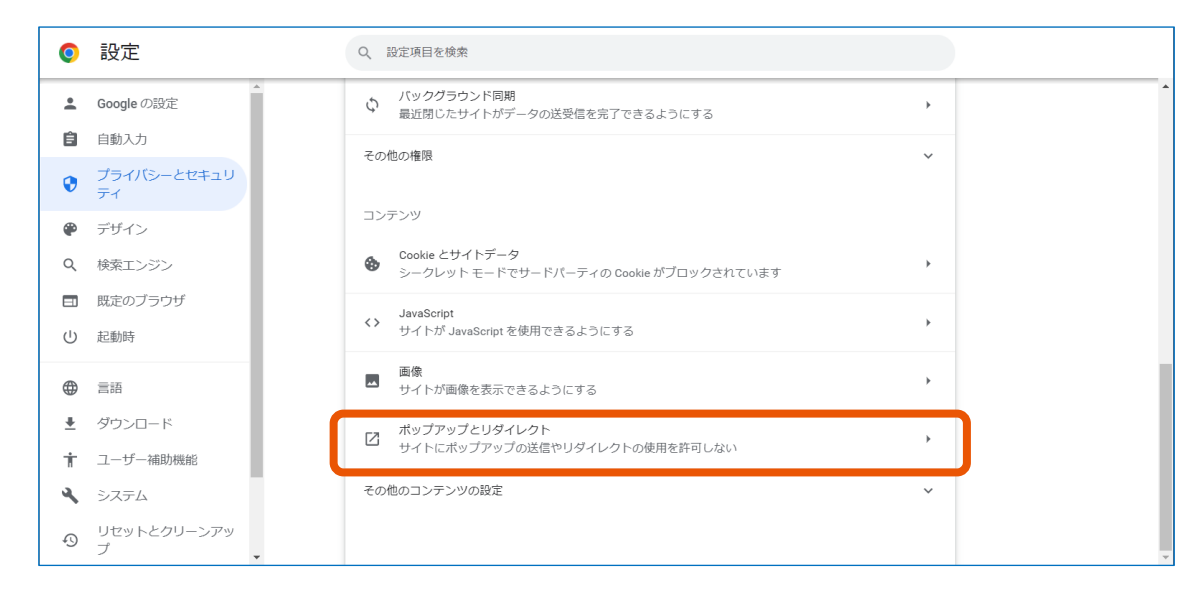

12 「ポップアップの送信やリダイレクトの使用を許可するサイト」の [追加] をクリックします。

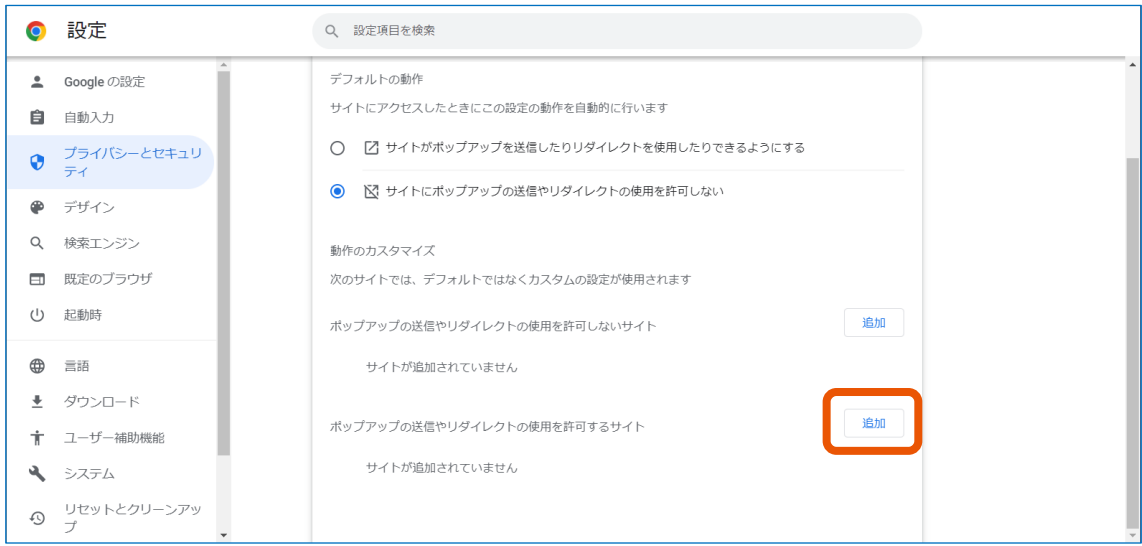

**13 「サイト」に「https://www.gecs.mlit.go.jp/」と入力(①)し、[追加]をクリック(②)しま す。**

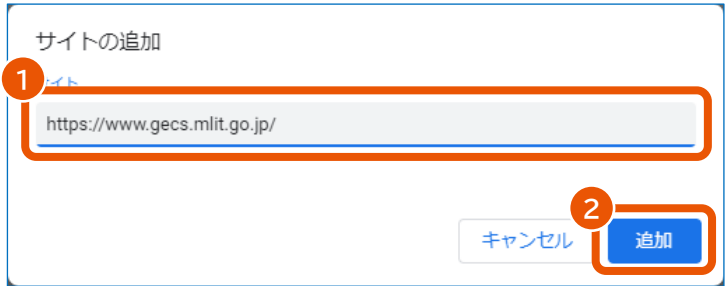

追加した URL が「ポップアップの送信やリダイレクトの使用を許可するサイト」に表示されます。画面に表 示されるアドレスでは、末尾のスラッシュ(/)は省略されます。

#### 以上でブラウザーの設定は完了です。続けてセットアップが正しく完了したか確認します。確認方法については、「[2.4](#page-29-0) [セ](#page-29-0) [ットアップが正常に完了したことを確認する」](#page-29-0)を参照してください。

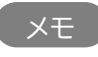

• 拡張機能は自動更新されると無効になることがあります。「電子契約システム(工事・業務)AP」が無効になっ ているときは、有効にしてから電子契約システムを使用してください。

## <span id="page-29-0"></span>**2.4 セットアップが正常に完了したことを確認する**

**1 電子契約システム(<https://www.gecs.mlit.go.jp/>)にアクセスします。**

「電子契約システム(工事・業務)」画面が表示されます。

**2 [利用環境準備]をクリックします。**

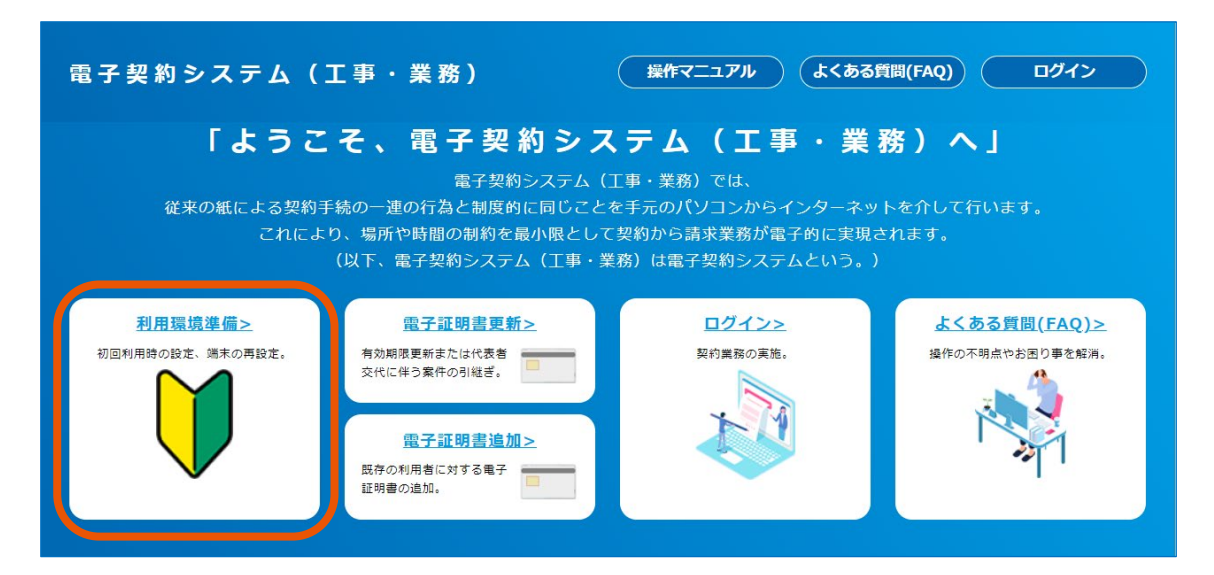

「利用環境準備」画面が表示されます。

**3 「STEP <sup>06</sup>システム接続確認」の[システム接続確認]をクリックします。**

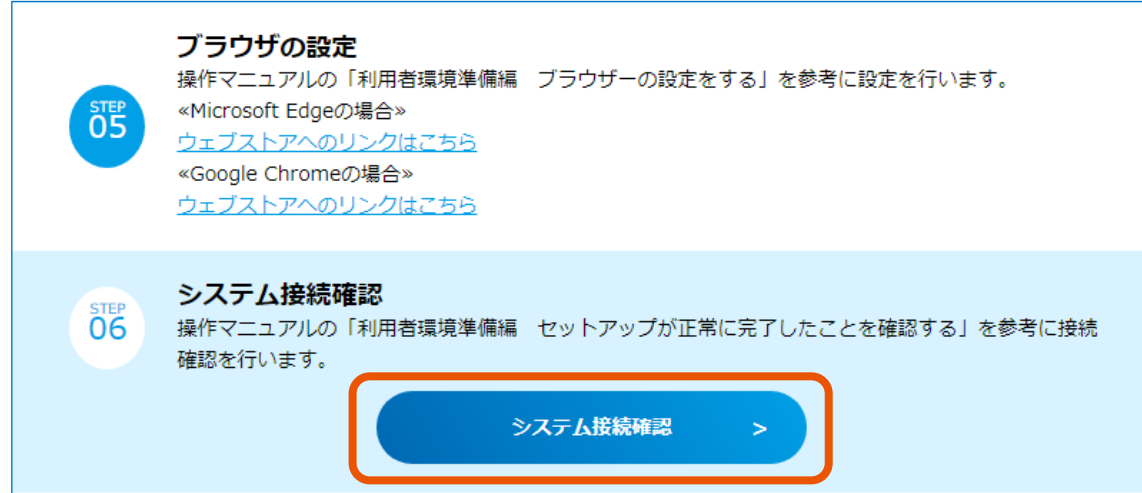

新規ウィンドウで「システム接続確認」画面が表示されます。

#### **4 [システム接続確認]をクリックします。**

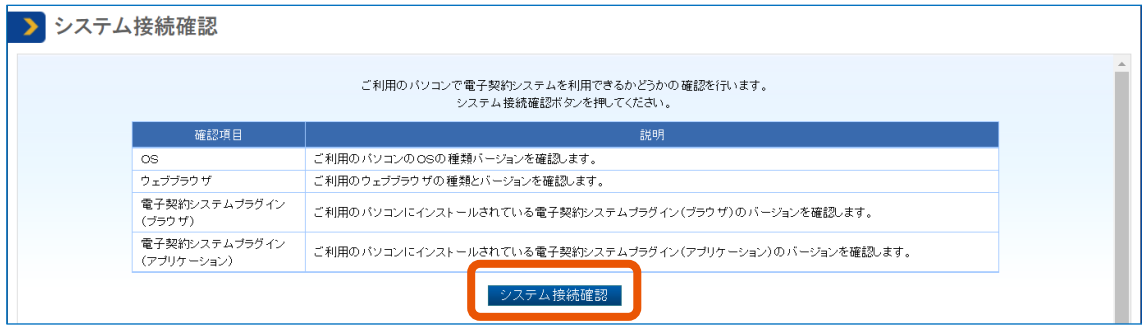

「クライアント環境確認結果」画面が表示されます。

**5 「電子契約システムとの接続が確認できました。」と表示されていることを確認(①)し、[閉じる]を クリック(②)します。**

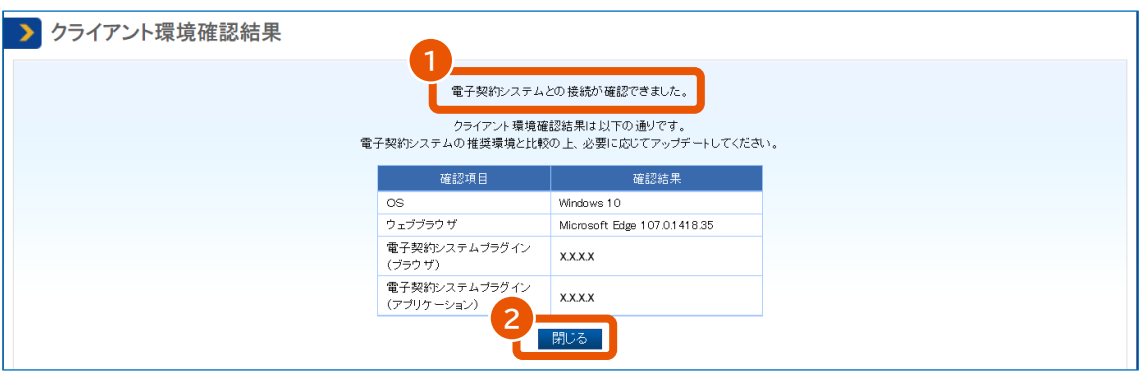

初めて電子契約システムを利用する場合は、パソコンのセットアップ完了後に契約者名義の電子証明書 で利用者登録を実施します。登録のしかたについては、『利用者登録と委任編』「2. 利用者を登録する」 を参照してください。

<mark>一重要 「</mark>「OS」は Windows11 を使用している場合であっても確認結果が「Windows10」と表示されま 、<br>すが、システム動作に問題はありませんので利用者側での対処は不要です。

## <span id="page-31-0"></span>**3. 電子契約システムプラグインを入れ替える**

## <span id="page-31-1"></span>**3.1 プラグインを入れ替える**

電子契約システムプラグインの最新版とパソコンにインストールされているプラグインのバージョンが異なるときは、プラグイ ンを入れ替えてください。

- 電子契約システムプラグインの最新バージョン:「[2.1](#page-13-1) [推奨環境を確認する」](#page-13-1)で確認してください。
- パソコンにインストールされているプラグインのバージョン:「システム接続確認」画面で確認してください。 「システム接続確認」画面の表示方法は、「[2.4](#page-29-0) [セットアップが正常に完了したことを確認する」](#page-29-0)を参照してください。

#### **1 古いプラグインをアンインストールします。**

アンインストール方法は、「[3.2](#page-31-2) [プラグインをアンインストールする」](#page-31-2)を参照してください。

#### **2 アンインストールが完了したら、最新のプラグインをインストールします。**

インストール方法は、「[2.2](#page-14-0) [プラグインをインストールする」](#page-14-0)を参照してください。

ブラウザーの再設定は不要です。

## <span id="page-31-2"></span>**3.2 プラグインをアンインストールする**

電子契約システムプラグインを入れ替える場合、または電子契約システムを今後利用しない場合は電子契約システム プラグインをアンインストールします。

アンインストールは Administrators (システム管理者権限) グループのユーザーで行ってください。

**1 [スタート]( )をクリックし、[Windows システムツール]の[コントロールパネル]をクリッ クします。**

「コントロールパネル」画面が表示されます。

- **2 [プログラム]をクリックします。**
- **3 [プログラムと機能]をクリックします。**
- **4 プログラムの一覧で、"電子契約システム(工事・業務)プラグイン"を選択(①)し、[アンインス**

#### **トール]をクリック(②)します。**

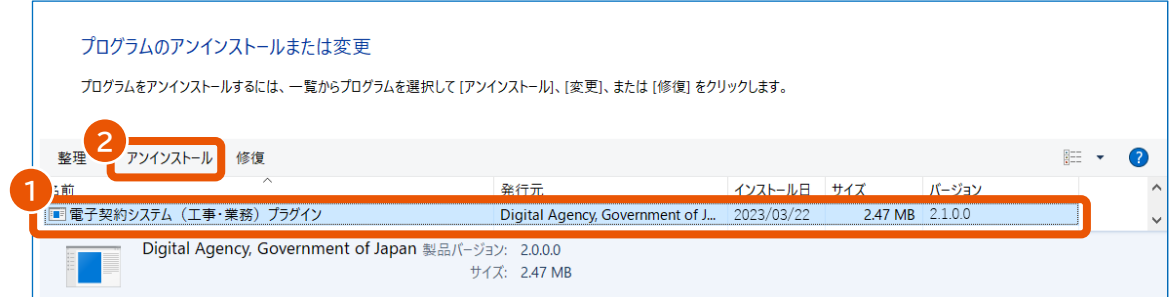

ポップアップが表示されます。

#### **5 [はい]をクリックします。**

「ユーザーアカウント制御」画面が表示された場合は、「確認済みの発行元」に Digital Agency と表示 されていることを確認して[はい]をクリックします。 電子契約システムを今後利用しない場合は、ブラウザーから拡張機能を削除します。「[3.4](#page-33-0) [拡張機能を](#page-33-0) [アンインストールする」](#page-33-0)を参照してください。

メモ

• コントロールパネルの表示方法によっては手順 2 の[プログラム]は表示されません。この場合は[プログラム と機能]をクリックしてください。

### <span id="page-32-0"></span>**3.3 拡張機能を入れ替える**

電子契約システムの拡張機能の最新版とブラウザーにインストールされている拡張機能のバージョンが異なるときは、拡 張機能を入れ替えてください。

- 拡張機能の最新バージョン:「[2.1](#page-13-1) [推奨環境を確認する」](#page-13-1)で確認してください。
- ブラウザーにインストールされている拡張機能のバージョン:拡張機能の管理画面で確認してください。 拡張機能の管理画面は以下の方法で表示します。
	- Microsoft Edge : メニュー (  $\overline{\cdots}$  ) の [拡張機能] をクリックし、 [拡張機能の管理] をクリックする。
	- Google Chrome : メニュー ( <mark>ニ )</mark>) の [拡張機能] で [拡張機能を管理] をクリックする。
		- **1 古い拡張機能をアンインストールします。**

アンインストール方法は、「[3.4](#page-33-0) [拡張機能をアンインストールする」](#page-33-0)を参照してください。

**2 アンインストールが完了したら、最新の拡張機能をインストールします。**

インストール方法は以下を参照してください。

- Microsoft Edge: [[2.3.1](#page-18-1) [Microsoft Edge](#page-18-1) を使用する場合」の手順 1~14
- Google Chrome : 「[2.3.2](#page-24-0) [Google Chrome](#page-24-0) を使用する場合」の手順 1~8

### <span id="page-33-0"></span>**3.4 拡張機能をアンインストールする**

電子契約システムを今後利用しない場合はブラウザーから拡張機能をアンインストールします。

## <span id="page-33-1"></span>**3.4.1 Microsoft Edge から拡張機能をアンインストールする**

**1 [ ]をクリック(①)し、[拡張機能]をクリック(②)します。**

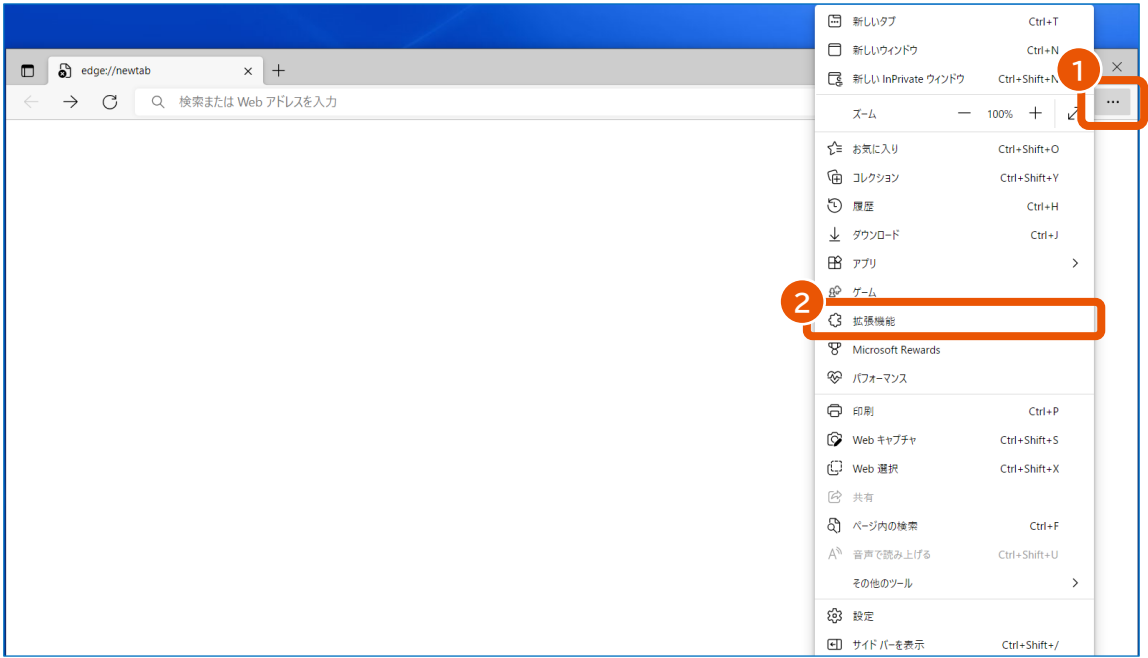

ポップアップが表示されます。

### **2 [拡張機能の管理]をクリックします。**

#### **3 「電子契約システム(工事・業務)AP」の[削除]をクリックします。**

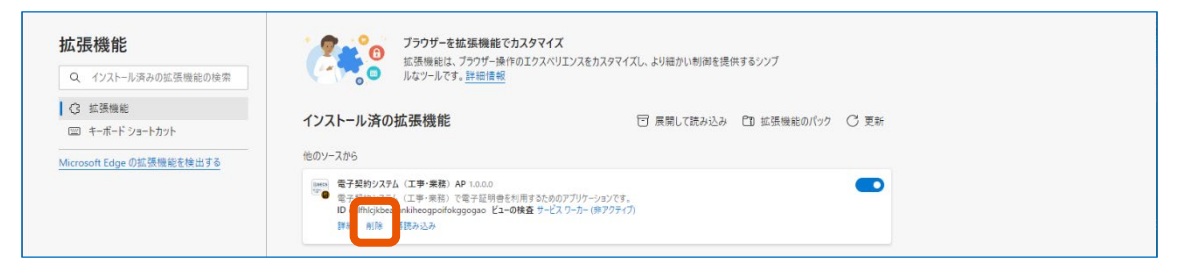

ポップアップが表示されます。

**[削除]をクリックします。**

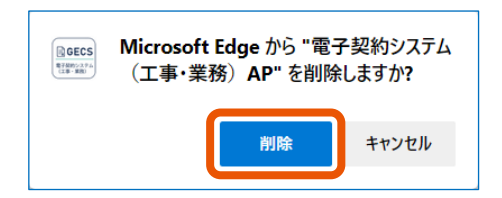

- <span id="page-34-0"></span>**3.4.2 Google Chrome から拡張機能をアンインストールする**
	- **[ ]をクリック(①)し、[拡張機能]で[拡張機能を管理]をクリック(②)します。**

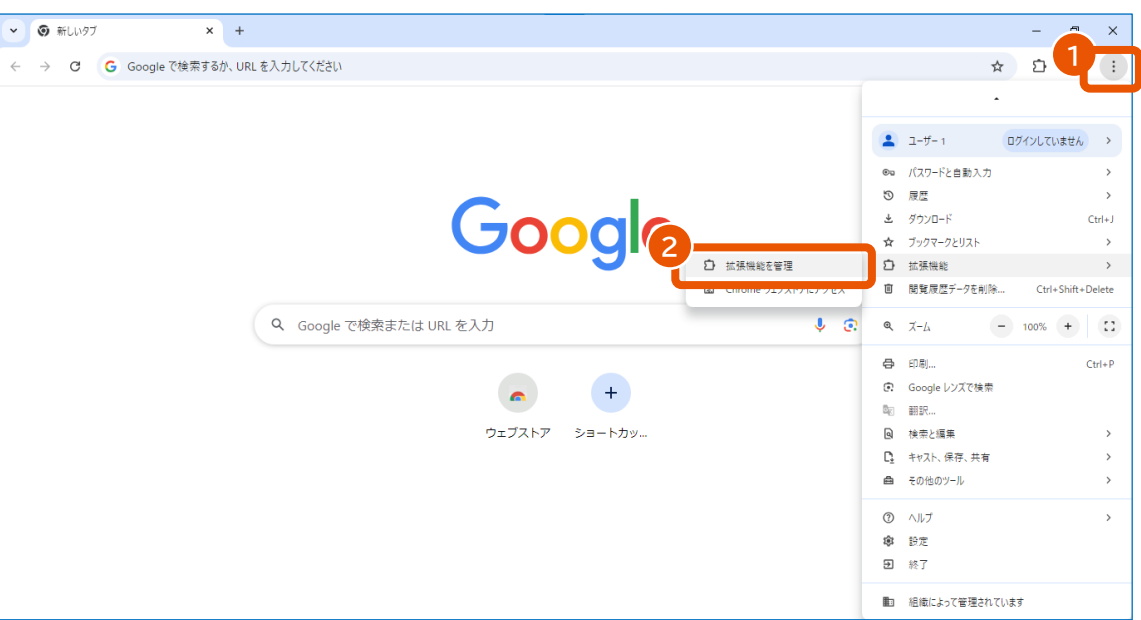

**「電子契約システム(工事・業務)AP」の[削除]をクリックします。**

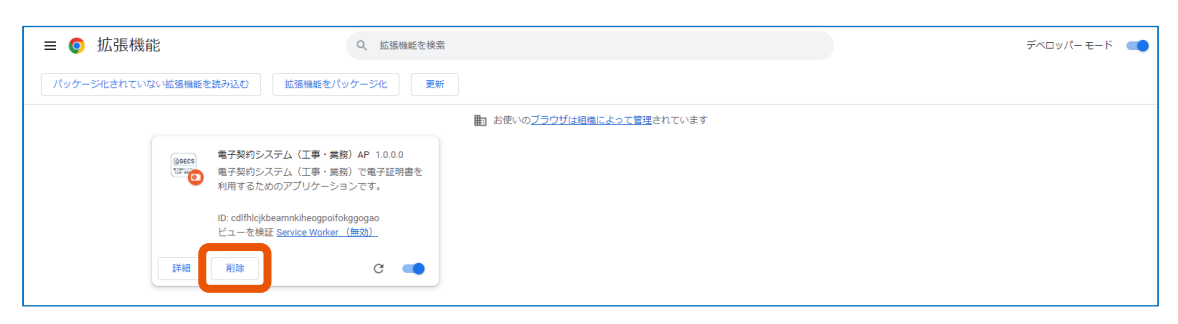

ポップアップが表示されます。

## **[削除]をクリックします。**

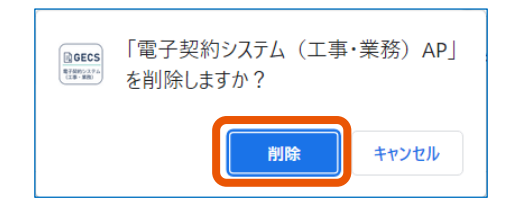

## <span id="page-36-0"></span>**4. 付録**

## <span id="page-36-1"></span>**4.1 Chrome ウェブストアに接続できない環境で利用者環境を整備する**

セキュリティーの設定により Chrome ウェブストアに接続できない、またはインターネットに接続できない環境で利用者環 境を整備する方法を説明します。

## <span id="page-36-2"></span>**4.1.1 Microsoft Edge に拡張機能をインストールする**

**1 [ ]をクリック(①)し、[拡張機能]をクリック(②)します。**

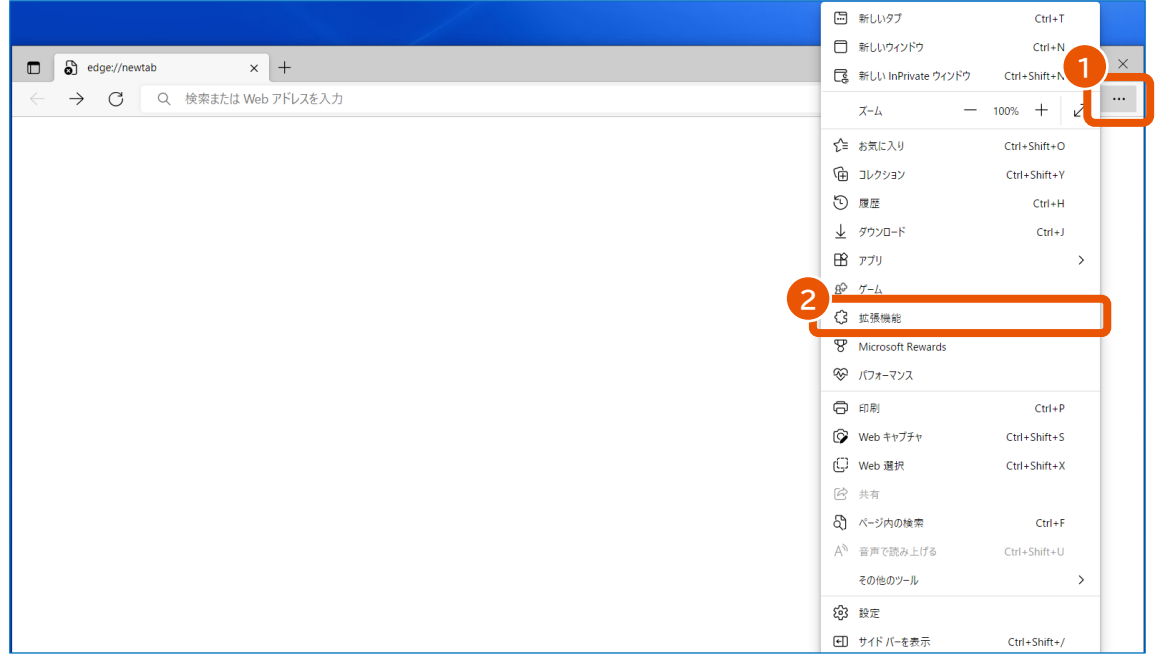

ポップアップが表示されます。

**2 [拡張機能の管理]をクリックします。**

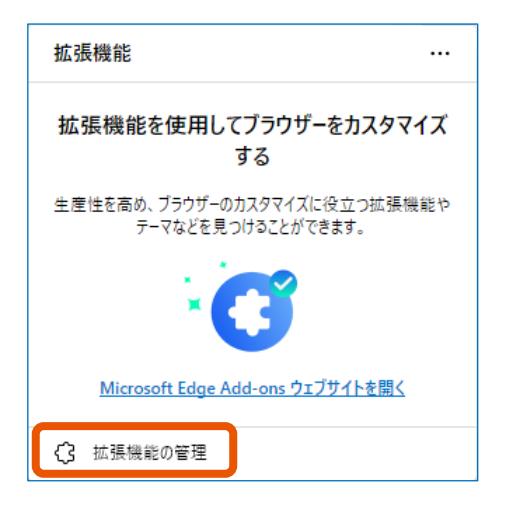

**3 [開発者モード]をクリックして有効にします。**

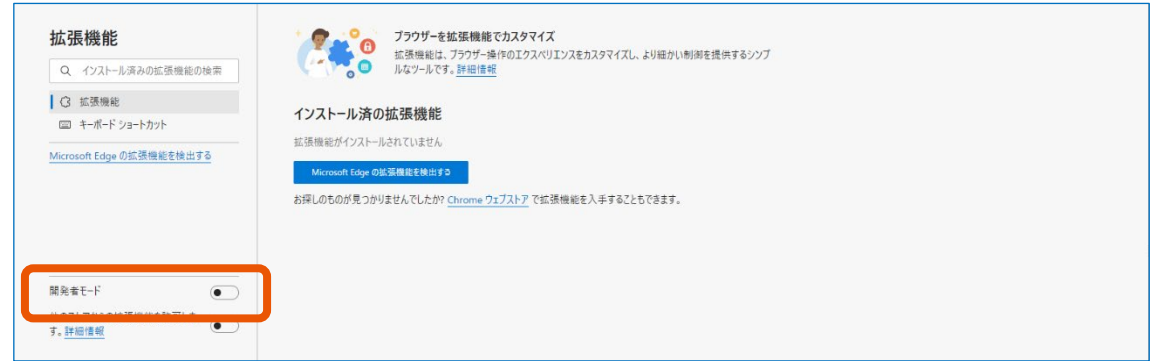

**4 [展開して読み込み]をクリックします。**

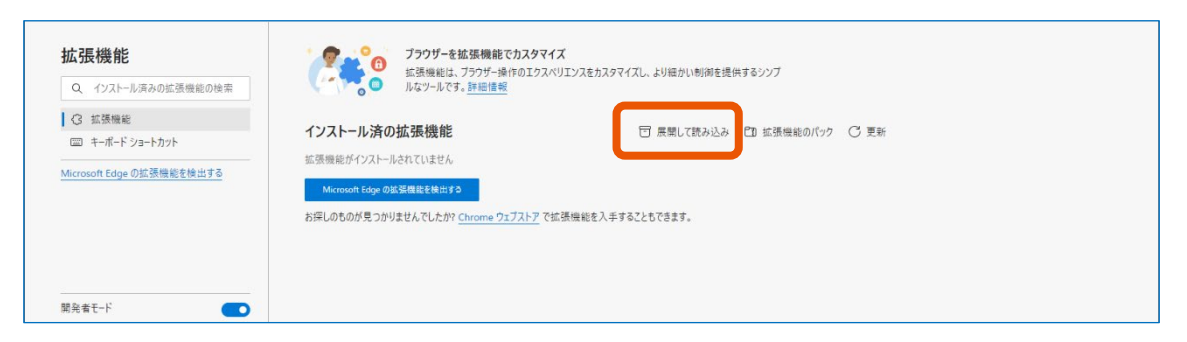

フォルダーの選択画面が表示されます。

**5 拡張機能が保存されているフォルダーを選択し、[フォルダーの選択]をクリックします。**

拡張機能は、プラグインをインストールしたときに"C:\Program Files (x86)\GECS\_Plugins\ext" に保存されます。

**6 「インストール済の拡張機能」で「他のソースから」に「電子契約システム(工事・業務)AP」が表示さ**

#### **れ、有効になっていることを確認します。**

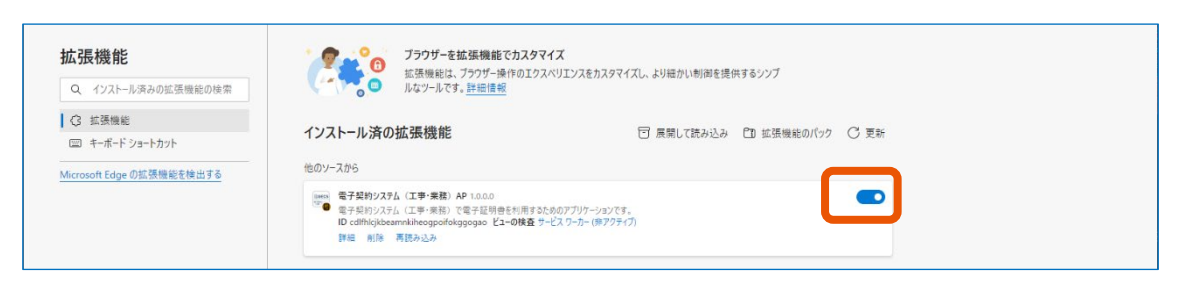

#### **7 ブラウザーの設定をします。**

設定方法は、「2.3.1 Microsoft Edge を使用する場合」[の手順](#page-23-0) 15 以降を参照してください。

• 組織内で操作が制限されているなどの理由で、開発者モードの有効化、拡張機能のインストール、ポップアッ プブロックの設定変更ができないことがあります。このときは、ネットワーク管理者または端末の管理者に相 談してください。

## <span id="page-38-0"></span>**4.1.2 Google Chrome に拡張機能をインストールする**

**1 [ ]をクリック(①)し、[拡張機能]で[拡張機能を管理]をクリック(②)します。**

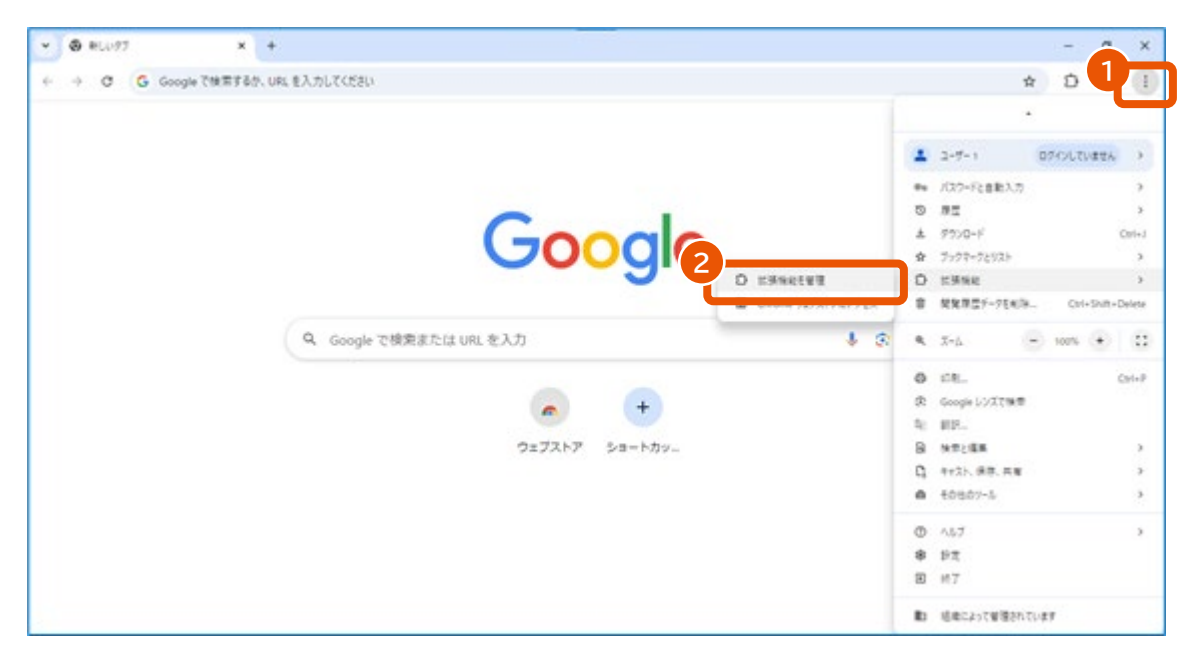

**2 「デベロッパーモード」を有効にし(①)、[パッケージ化されていない拡張機能を読み込む]をクリッ クします。**

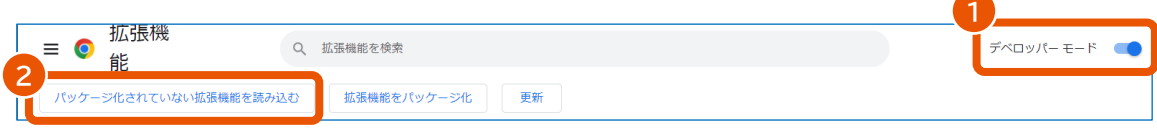

メモ

#### **3 拡張機能が保存されているフォルダーを選択し、[フォルダーの選択]をクリックします。**

拡張機能は、プラグインをインストールしたときに"C:\Program Files (x86)\GECS\_Plugins\ext" に保存されます。

#### **4 「電子契約システム(工事・業務)AP」が表示され、有効になっていることを確認します。**

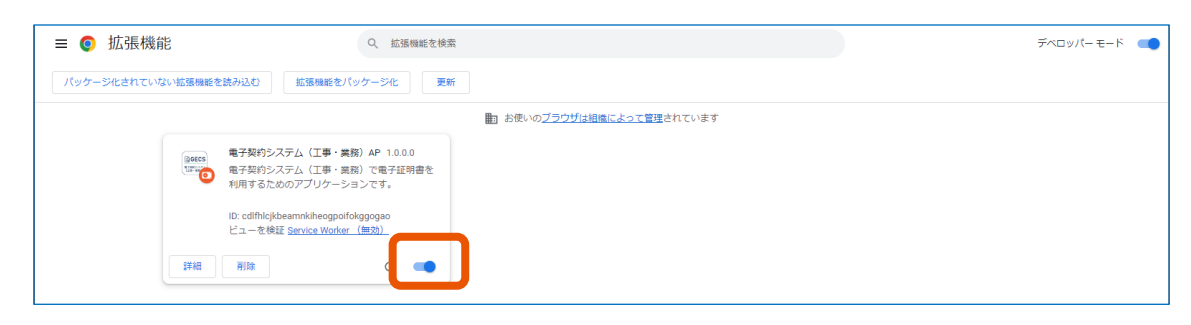

#### **5 ブラウザーの設定をします。**

設定方法は、「2.3.2 Google Chrome を使用する場合」[の手順](#page-27-0) 9 以降を参照してください。

• 組織内で操作が制限されているなどの理由で、拡張機能のインストールまたはポップアップブロックの設定変 更ができないことがあります。このときは、ネットワーク管理者または端末の管理者に相談してください。 メモ

### <span id="page-39-0"></span>**4.1.3 電子契約システムプラグインを入れ替える**

電子契約システムプラグインの最新版とパソコンにインストールされているプラグインのバージョンが異なるときは、プラグイ ンを入れ替えてください。

- 電子契約システムプラグインの最新バージョン:「[2.1](#page-13-1) [推奨環境を確認する」](#page-13-1)で確認してください。
- パソコンにインストールされているプラグインのバージョン : 「システム接続確認 |画面で確認してください。 「システム接続確認」画面の表示方法は、「[2.4](#page-29-0) [セットアップが正常に完了したことを確認する」](#page-29-0)を参照してください。

#### **1 古いプラグインをアンインストールします。**

アンインストール方法は、「[3.2](#page-31-2) [プラグインをアンインストールする」](#page-31-2)を参照してください。

#### **2 アンインストールが完了したら、最新のプラグインをインストールします。**

インストール方法は、「[2.2](#page-14-0) [プラグインをインストールする」](#page-14-0)を参照してください。

#### **3 拡張機能を再読み込みします。**

再読み込みの方法は、「[4.1.4](#page-40-0) Microsoft Edge [で拡張機能を再読み込みする」](#page-40-0)または「[4.1.5](#page-41-0)

Google Chrome [で拡張機能を再読み込みする」](#page-41-0)を参照してください。

## <span id="page-40-0"></span>**4.1.4 Microsoft Edge で拡張機能を再読み込みする**

**[ ]をクリック(①)し、[拡張機能]をクリック(②)します。**

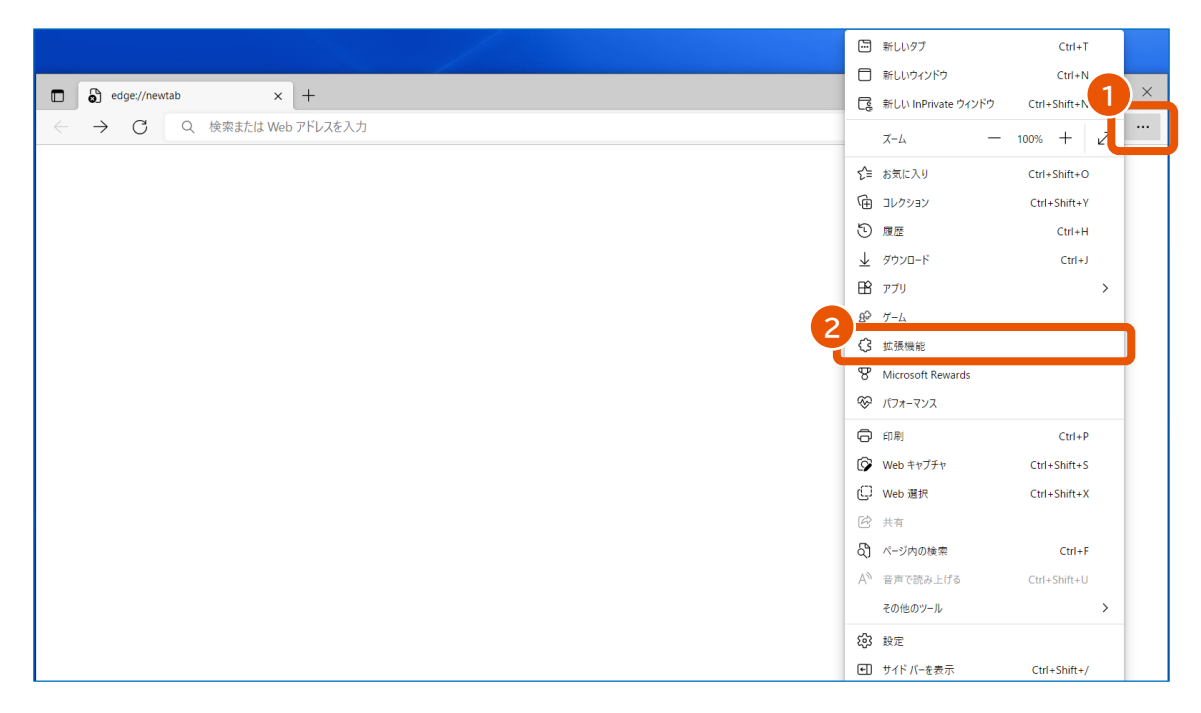

ポップアップが表示されます。

- **[拡張機能の管理]をクリックします。**
- **「電子契約システム(工事・業務)AP」が有効になっていることを確認(①)し、[再読み込み]を クリック(②)します。**

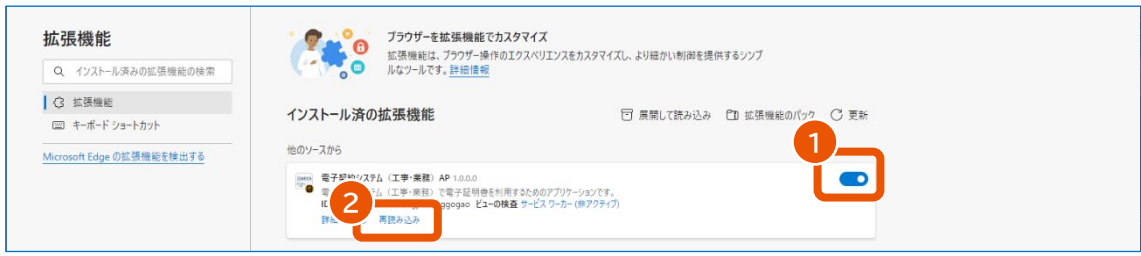

**[再読み込み]が表示されていないときは操作不要です。**

## <span id="page-41-0"></span>**4.1.5 Google Chrome で拡張機能を再読み込みする**

**1 [ ]をクリック(①)し、[拡張機能]で[拡張機能を管理]をクリック(②)します。**

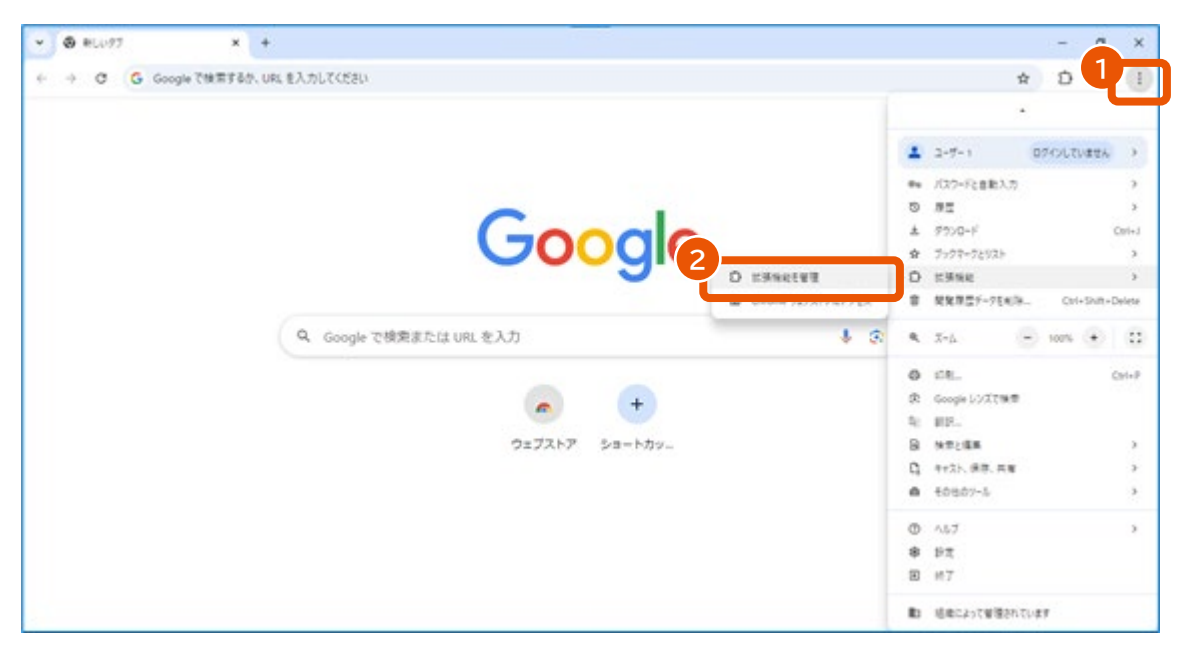

**2 「電子契約システム(工事・業務)AP」が有効になっていることを確認(①)し、再読み込みのボタ ン( )をクリック(②)します。**

再読み込みのボタンが表示されていないときは操作不要です。

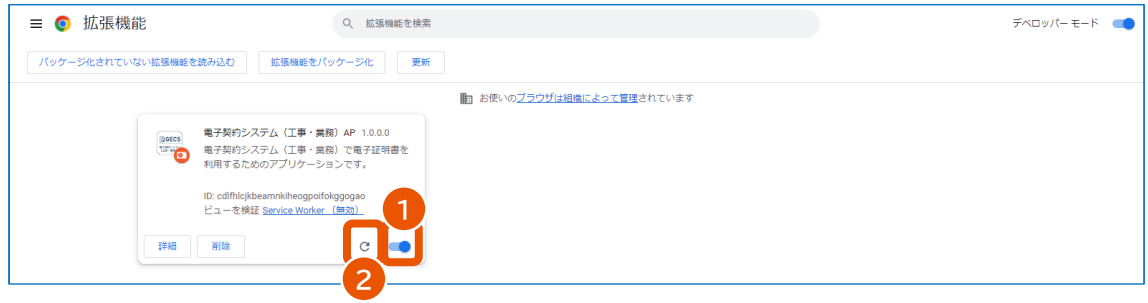

「再読み込みされました」と表示されます。

## <span id="page-41-1"></span>**4.1.6 電子契約システムプラグインをアンインストールする**

電子契約システムを今後利用しない場合は電子契約システムプラグインをアンインストールします。アンインストール方 法はオンラインでの操作と同じです。「[3.2](#page-31-2) [プラグインをアンインストールする」](#page-31-2)を参照してください。 拡張機能のアンインストールは不要です。

## <span id="page-42-0"></span>**改訂履歴**

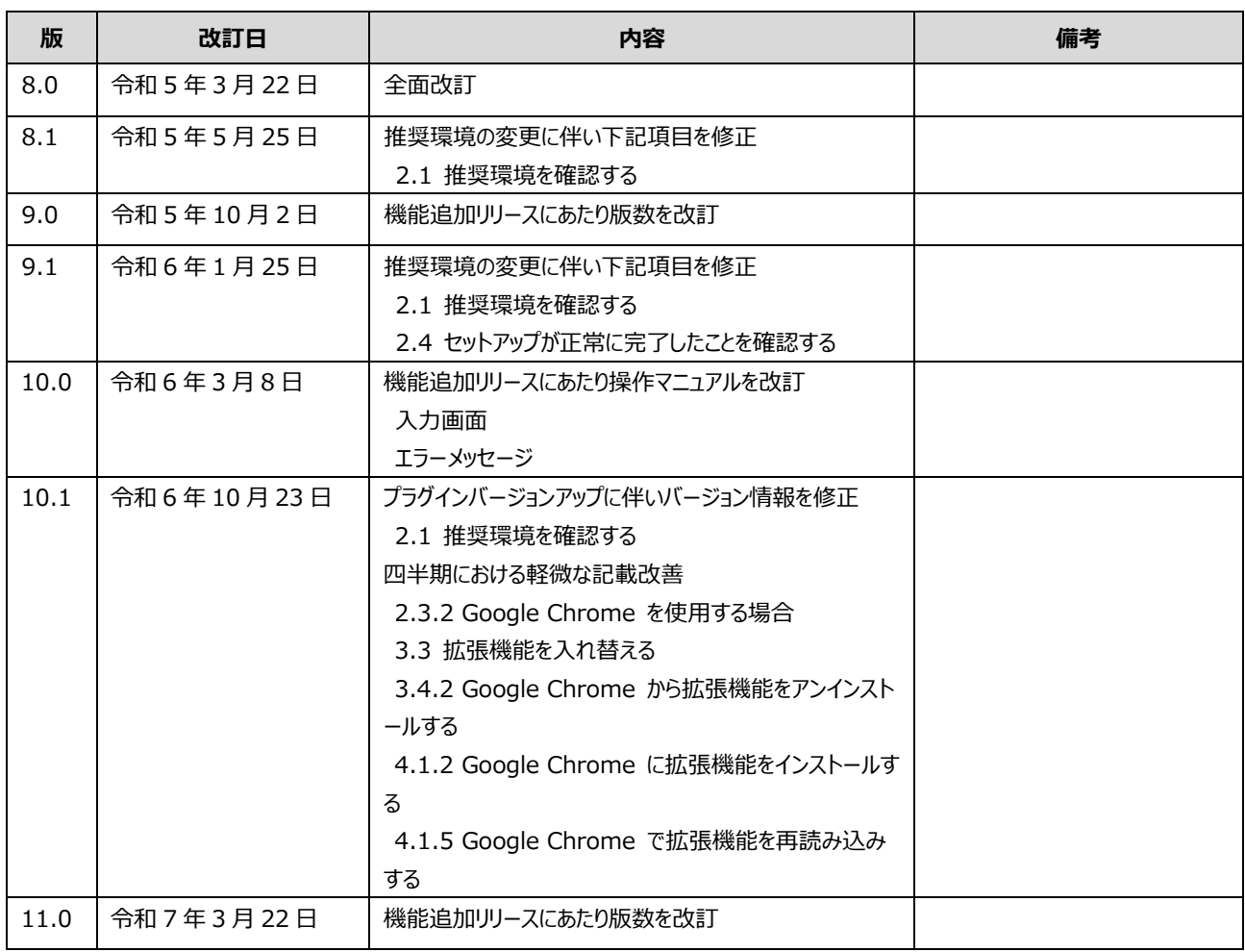